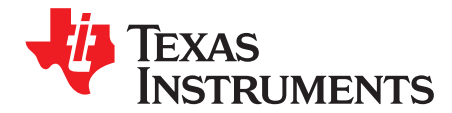

# *TPS6598x Utilities Tool User's Guide*

### **ABSTRACT**

The TPS6598x Utilities Tool is used to interact with the TPS6598x USB Type-C™ and Power Delivery (PD) controller using the host interface of the device and an external Microsoft Windows® based computer. This document provides instructions for installing and executing a set of Python-generated scripts. The interface provides the user a rich variety of functions for both controlling the TPS6598x device and acquiring device information.

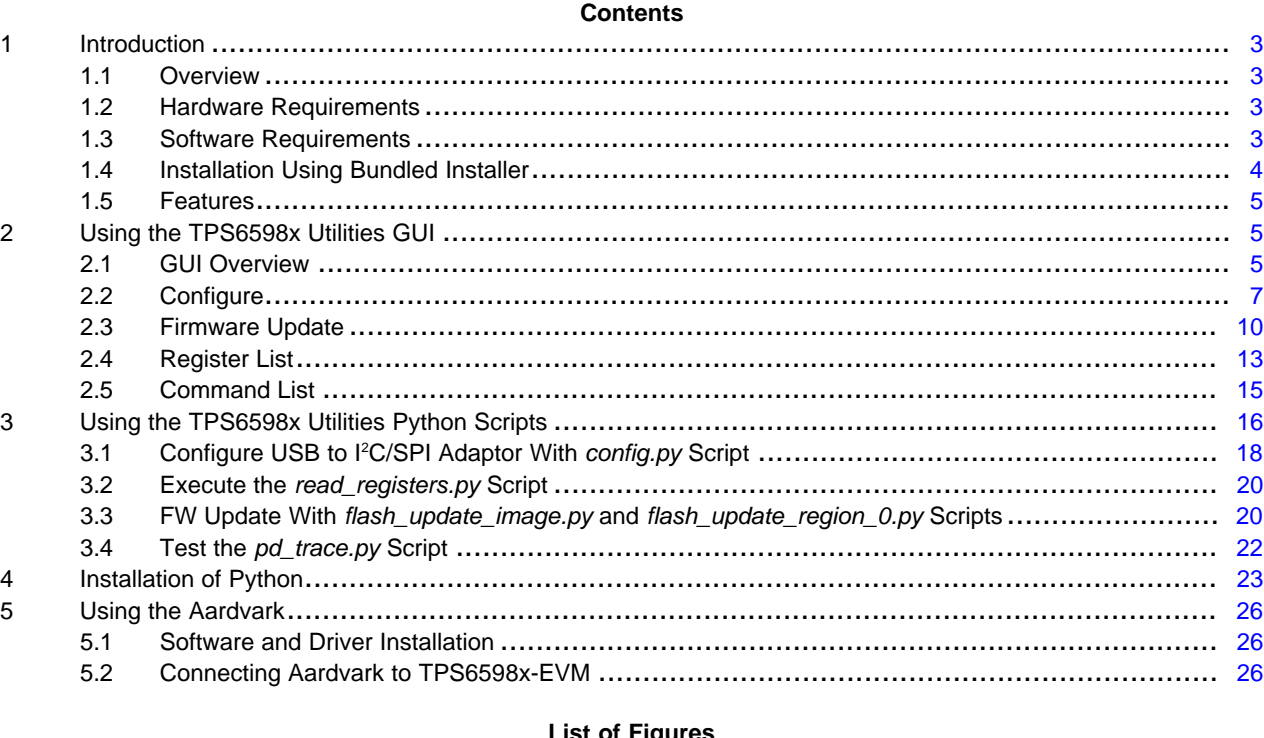

### **List of Figures**

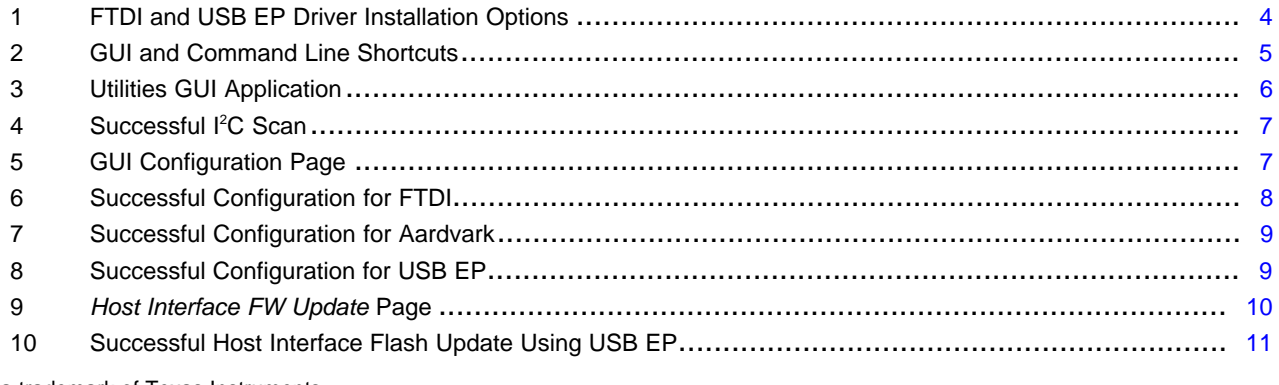

E2E is a trademark of Texas Instruments. Microsoft Windows is a registered trademark of Microsoft Corporation. Aardvark is a trademark of TotalPhase, Inc..

All other trademarks are the property of their respective owners.

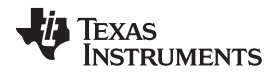

### [www.ti.com](http://www.ti.com)

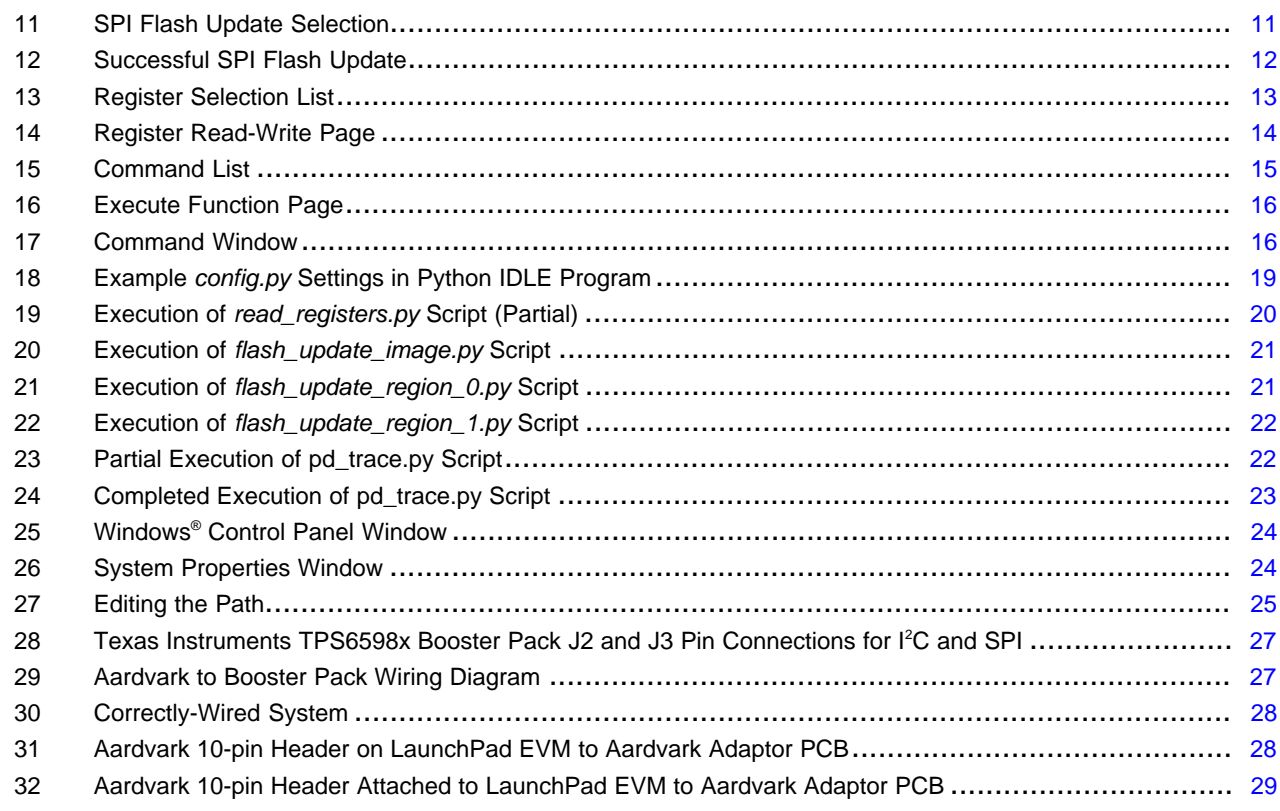

### **List of Tables**

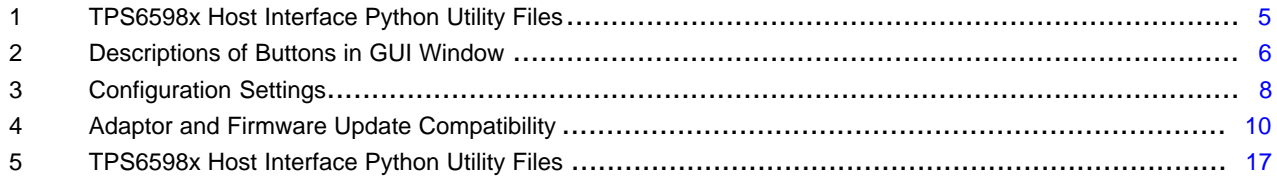

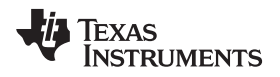

### <span id="page-2-0"></span>**1 Introduction**

### <span id="page-2-1"></span>*1.1 Overview*

The *TPS6598x Utilities Tool* is used to interact with the TPS6598x USB Type-C™ and PD controller using the host interface of the device and an external Microsoft Windows based computer.

The Python scripts can be used in two primary modes: *TPS6598x Utilities Command Line* and *TPS6598x Utilities GUI*. The *Utilities Command Line* allows the user to invoke one of the text-based Python application scripts through a command window. The *Utilities GUI* allows the user to interface with a frontend Python application, which presents the various debugging functions in a convenient format.

<span id="page-2-4"></span>The *[TPS65981,](http://www.ti.com/lit/pdf/SLVUAN1) TPS65982, and TPS65986 Host Interface Technical Reference Manual* is implemented through I<sup>2</sup>C. To communicate with a Windows system, one of three supported USB-to-I<sup>2</sup>C/SPI adaptors is required. The three explicitly supported options are the Total Phase Aardvark™ USB-to-SPI/I<sup>2</sup>C adaptor, an FTDI-based adaptor board, and the USB2.0 Low-Speed Endpoint (USB EP) with a USB Type-C to Type-A adaptor cable. For a complete understanding of the behavior of the TPS65982 firmware, refer to the *TPS65981, [TPS65982,](http://www.ti.com/lit/pdf/SLVUAH7) and TPS65986 Firmware User's Guide*.

### <span id="page-2-2"></span>*1.2 Hardware Requirements*

The required hardware is listed as follows:

- **NOTE:** The hardware and setup is different depending on the adaptor selected. See [Section](#page-25-2) 5.2 for more information on hardware set up.
- Windows-based PC with at least one USB2.0 (or later) port
- TPS6598x-EVM
- Barrel-jack laptop charger power-supply AC adaptor (20 V)
- USB Standard-A to Type-C passive adaptor cable for USB2.0 Low-Speed Endpoint (USB EP) option Texas Instruments recommends purchasing a quality-brand cable, such as Belkin.
- Total Phase Aardvark USB-to-SPI/I<sup>2</sup>C Master adaptor + USB B to A cable + jumper wires or LaunchPad™ EVM to Aardvark adaptor (see [Section](#page-25-0) 5)

### <span id="page-2-3"></span>*1.3 Software Requirements*

The TPS6598x debugging scripts are implemented using the Python programming language. The Python language was selected because it is highly portable and well supported. Python allows users to update and execute custom application scripts without the need to recompile.

The required software packages, in addition to the TPS6598x debugging utility files, are bundled into a single windows installer. This installer uses a relocatable distribution of Python (based on WinPython) for simplicity of installation. See [Section](#page-3-0) 1.4 for download instructions using the bundled installer.

If the user chooses to not use the bundled installer, the required components can be downloaded separately. For reference, the software components required for running the TPS6598x Utilities Python scripts are listed as follows:

- Python version 2.7.9 (see [Section](#page-22-0) 4 for separate installation instructions)
- Python modules:
	- crcmod
	- intelhex
	- simplejson
	- cherrypy
	- WinPython distribution (subset)
		- Relocatable WinPython command prompt
		- Relocatable IDLE editor
- Windows driver and dynamic-link library support for one or both of:

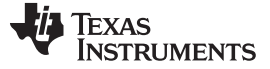

- FTDI-based adaptor
- Total Phase Aardvark USB-to-I<sup>2</sup>C/SPI Master adaptor
- USB endpoint

### <span id="page-3-0"></span>*1.4 Installation Using Bundled Installer*

Download the software from TI's website, located on the USB PD [Landing](http://www.ti.com/lsds/ti/interface/usb-power-delivery-overview.page) Page and the [TPS65982](http://www.ti.com/product/tps65982) [Product](http://www.ti.com/product/tps65982) Folder. Use the following steps to install the software:

- Step 1. Navigate to either of the links provided and click on the *Tools & Software* tab.
- Step 2. Click the *TPS6598x Host Interface Utility Tool* link.
- Step 3. Click the *Get Software* button on the [TPS6598X](http://www.ti.com/tool/tps65982-hiutility) Host Interface Utility Tool page.
- Step 4. Complete all the requested information for the U.S. Government export approval, review the terms of agreement, and click *Submit* for approval.

**NOTE:** Incomplete information will not be approved.

- Step 5. If approved, the user will receive an email with a download link. Click the link to *Download* the configuration tool.
- Step 6. Select the appropriate installer (.exe file) for the operating system of the user's computer.
- Step 7. Run the .exe file and follow the onscreen instructions:
	- The installer defaults to placing all files in the user's *Program Files* directory. The installed files are relocatable and will run from any location. If a user intends to view and modify the Python scripts, the files can be relocated to a more accessible location such as the PC desktop. The installer adds shortcuts on the *Start Menu* and *Desktop* for accessing both the GUI and command line, regardless of location. See [Table](#page-4-4) 1 for folder descriptions.
	- The bundled installer gives the user the opportunity to launch the installers for the FTDI and USB endpoint drivers. Before installation, TI recommends to first uninstall any previous version of these drivers. See [Figure](#page-3-1) 1 for driver installer options.
	- The bundled installer does not install the Aardvark USB-to- $l^2C/SPl$  driver. If the user intends to use the Aardvark, see [Section](#page-25-1) 5.1 for Total Phase Aardvark driver and software installation instructions.

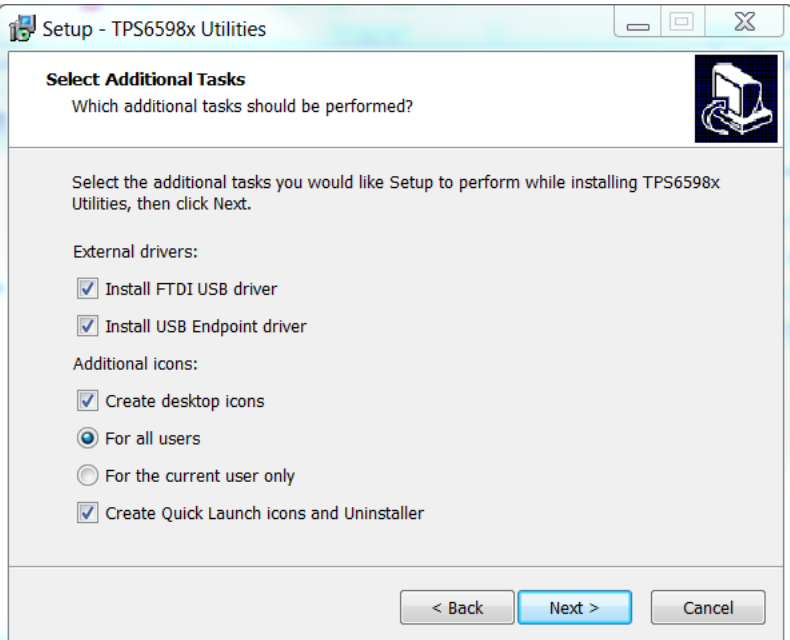

<span id="page-3-1"></span>**Figure 1. FTDI and USB EP Driver Installation Options**

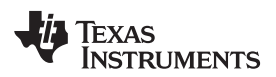

<span id="page-4-4"></span>

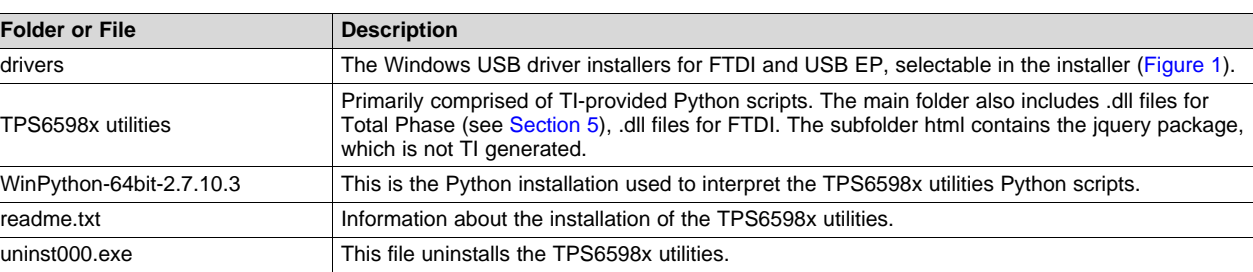

### **Table 1. TPS6598x Host Interface Python Utility Files**

### <span id="page-4-0"></span>*1.5 Features*

When installation is complete, two desktop shortcuts are available as shown in [Figure](#page-4-3) 2: *TPS6598x Utilities GUI* and *TPS6598x Utilities Command Line*.

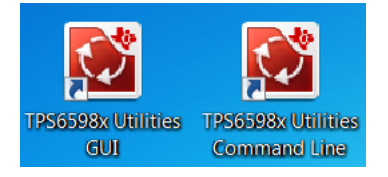

**Figure 2. GUI and Command Line Shortcuts**

<span id="page-4-3"></span>Texas Instruments provides a collection of Python-based scripts for interacting with the TPS6598x device using the host interface accessed through  $I^2\dot{C}$ . These scripts can be used in two primary modes:

**TPS6598x Utilities Command Line —** Gives user the ability to invoke one of the text-based Python application scripts from a command window.

**TPS6598x Utilities GUI —** Allows the user to interface with a front-end Python application.

The GUI offers a simple, standalone application for viewing and modifying firmware settings through the host interface. The Utilities Command Line and Python scripts allow the user to directly customize behaviors or view examples for performing common tasks. A user seeking a utility for updating firmware will likely find the GUI more useful than the command window. A developer wanting an example for updating firmware, that can be ported to a C-application for an external micro-controller in a custom design, will likely find the scripts more useful.

### <span id="page-4-1"></span>**2 Using the TPS6598x Utilities GUI**

### <span id="page-4-2"></span>*2.1 GUI Overview*

When opening the TPS6598x Utilities GUI, the user immediately sees the *Welcome* page (see [Figure](#page-5-0) 3). The GUI contains three primary regions: the footer, the page selection pane, and the page display. The footer primarily contains connection status information. The page selection pane, located along the left side of the GUI window, contains buttons that direct the user to pages with various functions. The page display, which represents the majority of the GUI window, shows the page linked to each button within the page selection pane. The location and functionality of each button in the GUI window are listed in [Table](#page-5-1) 2.

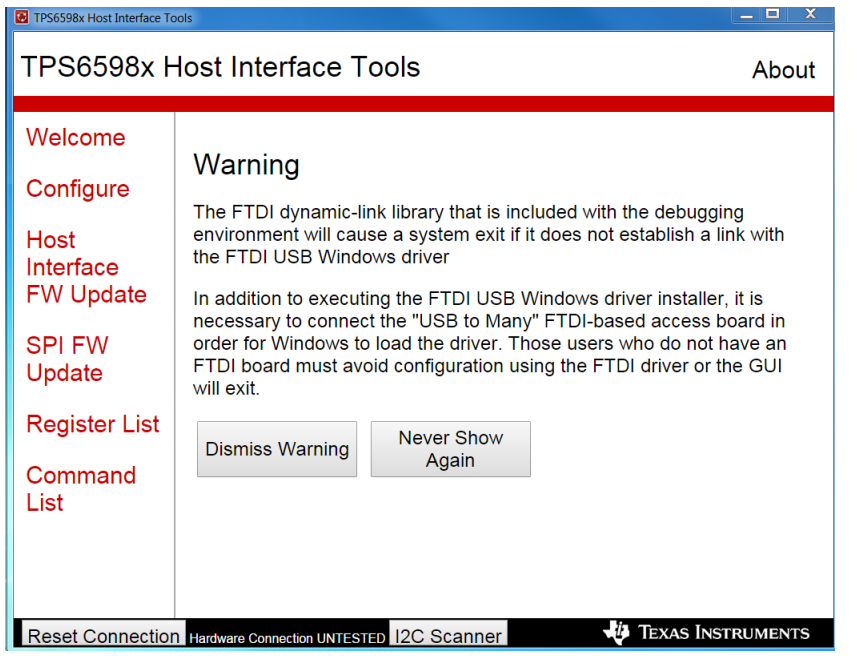

**Figure 3. Utilities GUI Application**

|  | Table 2. Descriptions of Buttons in GUI Window |  |  |
|--|------------------------------------------------|--|--|
|--|------------------------------------------------|--|--|

<span id="page-5-1"></span><span id="page-5-0"></span>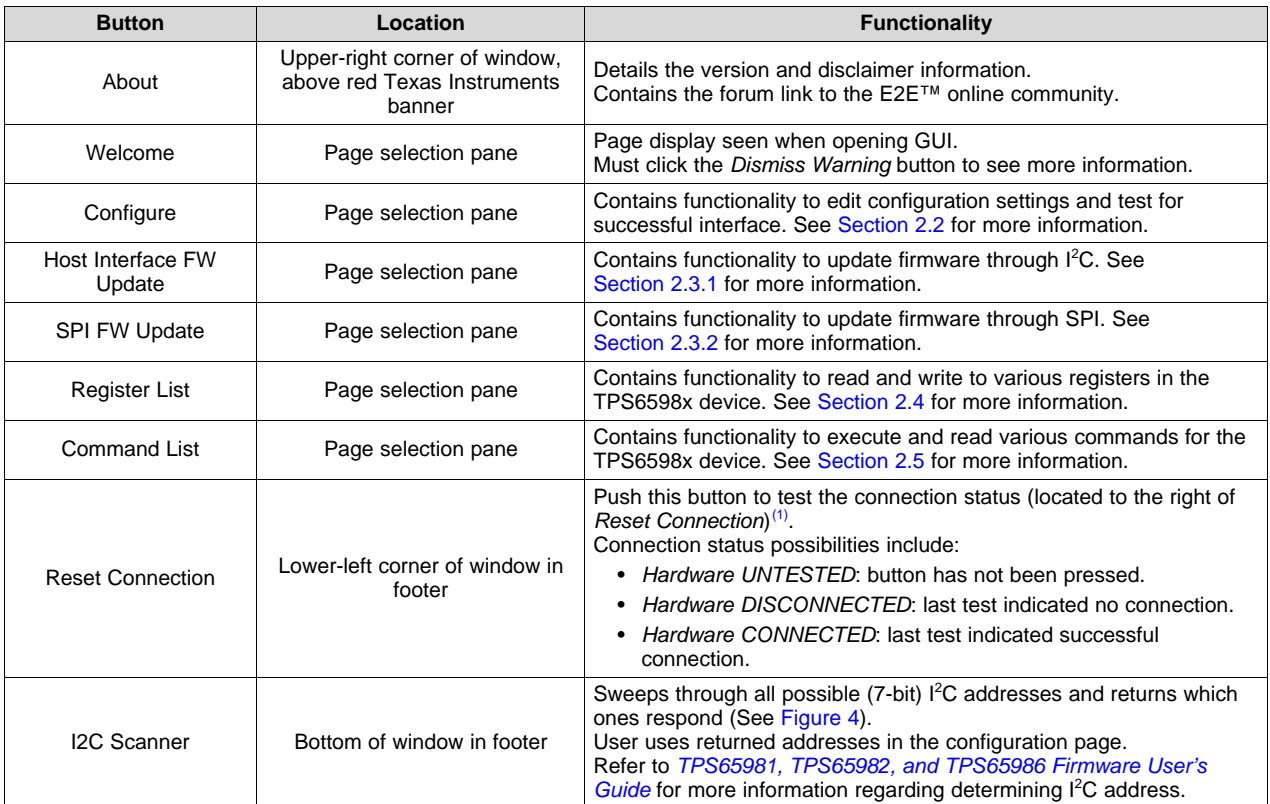

(1) The user must select *USB-to-I2C/SPI Adaptor* in the *Configure* page before testing connection.

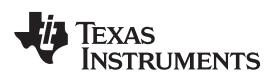

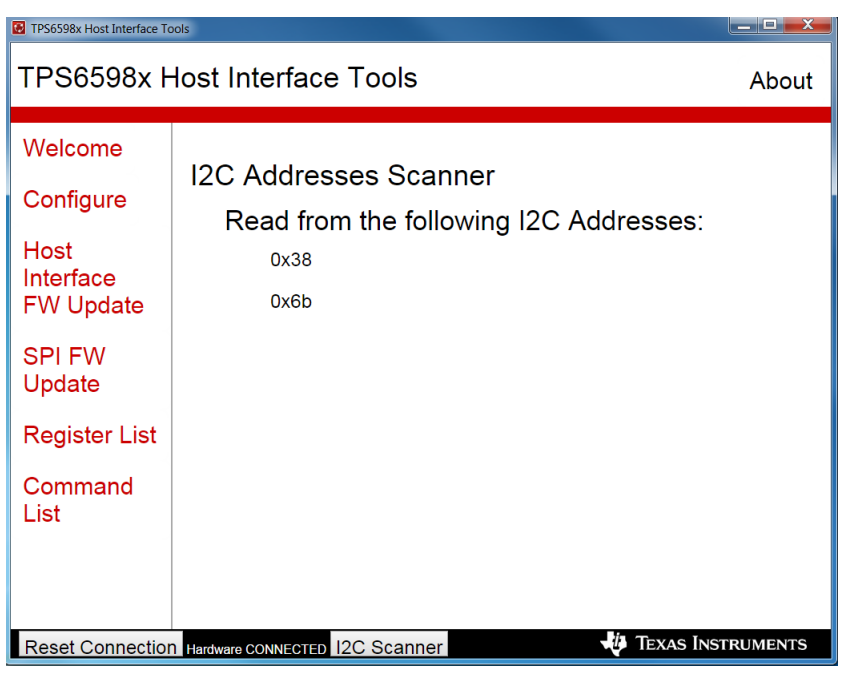

**Figure 4. Successful I <sup>2</sup>C Scan**

# <span id="page-6-1"></span><span id="page-6-0"></span>*2.2 Configure*

The TPS6598x Utilities Tool can be configured to use the Total Phase Aardvark USB-to-I<sup>2</sup>C/SPI adaptor, an FTDI-based adaptor, or USB EP (with USB Type-A to Type-C cable ). The configuration settings are located in the *Configure* page, which is the second option in the page selection pane (see [Figure](#page-6-2) 5). Settings for each adaptor option are listed in [Table](#page-7-1) 3.

| TPS6598x Host Interface Tools                                                                                                |                                                                                                    | نماد<br>$\mathbf x$                                                              |  |  |  |
|----------------------------------------------------------------------------------------------------|----------------------------------------------------------------------------------------------------|----------------------------------------------------------------------------------|--|--|--|
|                                                                                                    | TPS6598x Host Interface Tools                                                                                                    | About                                                                            |  |  |  |
| Welcome<br>Configure<br>Host<br>Interface<br><b>FW Update</b><br><b>SPI FW</b><br>Update<br>Register List<br>Command<br>List | USB to I2C/SPI Adapter Configuration<br>Save Settings as Default<br>USB to I2C/SPI Adapter<br>Device I2C Address<br><b>I2C Bitrate</b><br><b>SPI Bitrate</b><br><b>I2C Port</b><br><b>SPI Port</b><br><b>Test Configuration Settings</b> | * Aardvark<br>0x38<br>Kbps 100<br>Mbps 8<br>$\mathbf{v}$<br>* Port 0<br>* Port 0 |  |  |  |
| <b>TEXAS INSTRUMENTS</b><br>Reset Connection Hardware CONNECTED 12C Scanner                                                  |                                                                                                    |                                                                                  |  |  |  |

<span id="page-6-2"></span>**Figure 5. GUI Configuration Page**

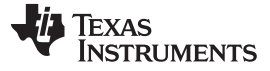

### <span id="page-7-1"></span>*Using the TPS6598x Utilities GUI* [www.ti.com](http://www.ti.com)

### **Table 3. Configuration Settings**

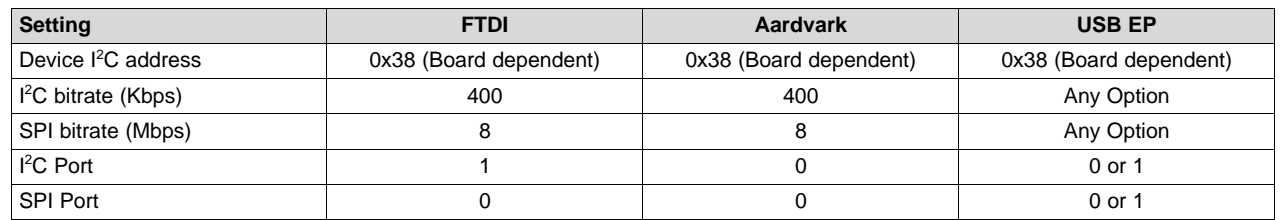

Settings that are changed on the *Configuration* page are effective immediately. However, the settings are not preset during the next session unless the *Save Default Settings* button is clicked. This button actually overwrites the *config.py* file. See [Section](#page-17-0) 3.1 for more detail regarding *config.py* file.

When opening the GUI or changing configuration settings, verify that the configuration settings have resulted in a successful interface. Clicking the *Test Configuration Settings* button can verify a successful interface and read the mode of the TPS6598x device. For more information about modes, refer to the *[TPS65981,](http://www.ti.com/lit/pdf/SLVUAH7) TPS65982, and TPS65986 Firmware User's Guide*. Examples of successful configuration tests for each adaptor are shown in [Figure](#page-7-0) 6, [Figure](#page-8-0) 7, and [Figure](#page-8-1) 8.

| TPS6598x Host Interface Tools |                                                                                                    | and Ch<br>x                     |
|-------------------------------|----------------------------------------------------------------------------------------------------|---------------------------------|
|                               | TPS6598x Host Interface Tools                                                                      | About                           |
| Welcome<br>Configure          | USB to I2C/SPI Adapter Configuration                                                               |                                 |
| Host                          | Save Settings as Default<br>USB to I2C/SPI Adapter                                                 |                                 |
| Interface<br><b>FW Update</b> | Device I2C Address<br><b>I2C Bitrate</b>                                                           | <b>FTDI</b><br>0x38<br>Kbps 100 |
| <b>SPI FW</b><br>Update       | <b>SPI Bitrate</b><br><b>I2C Port</b><br><b>SPI Port</b>                                           | Mbps 8<br>* Port 1<br>* Port 0  |
| <b>Register List</b>          | <b>Test Configuration Settings</b>                                                                 |                                 |
| Command<br>List               | <b>Connection Results:</b>                                                                         |                                 |
|                               | Successful Interface Open<br>Attempt to read Mode Register succeeded<br>Mode Register returns: APP |                                 |
|                               | <b>Reset Connection Hardware CONNECTED 12C Scanner</b>                                             | <b>TEXAS INSTRUMENTS</b>        |

<span id="page-7-0"></span>**Figure 6. Successful Configuration for FTDI**

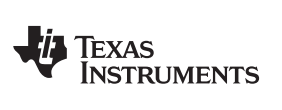

| TPS6598x Host Interface Tools         |                                                                       | الله السب                                     |
|---------------------------------------|-----------------------------------------------------------------------|-----------------------------------------------|
|                                       | TPS6598x Host Interface Tools                                         | About                                         |
| Welcome                               | USB to I2C/SPI Adapter Configuration                                  |                                               |
| Configure                             | Save Settings as Default                                              |                                               |
| Host<br>Interface<br><b>FW Update</b> | USB to I2C/SPI Adapter<br>Device I2C Address<br><b>I2C Bitrate</b>    | * Aardvark<br>0x38<br>Kbps 100                |
| <b>SPI FW</b><br>Update               | <b>SPI Bitrate</b><br><b>I2C Port</b><br><b>SPI Port</b>              | Mbps 8<br>$\sqrt{P}$ Port 0<br>$\cdot$ Port 0 |
| <b>Register List</b>                  | <b>Test Configuration Settings</b>                                    |                                               |
| Command<br>List                       | <b>Connection Results:</b>                                            |                                               |
|                                       | Successful Interface Open                                             |                                               |
|                                       | Attempt to read Mode Register succeeded<br>Mode Register returns: APP |                                               |
|                                       | Reset Connection Hardware CONNECTED 12C Scanner                       | <b>TEXAS INSTRUMENTS</b>                      |

**Figure 7. Successful Configuration for Aardvark**

<span id="page-8-0"></span>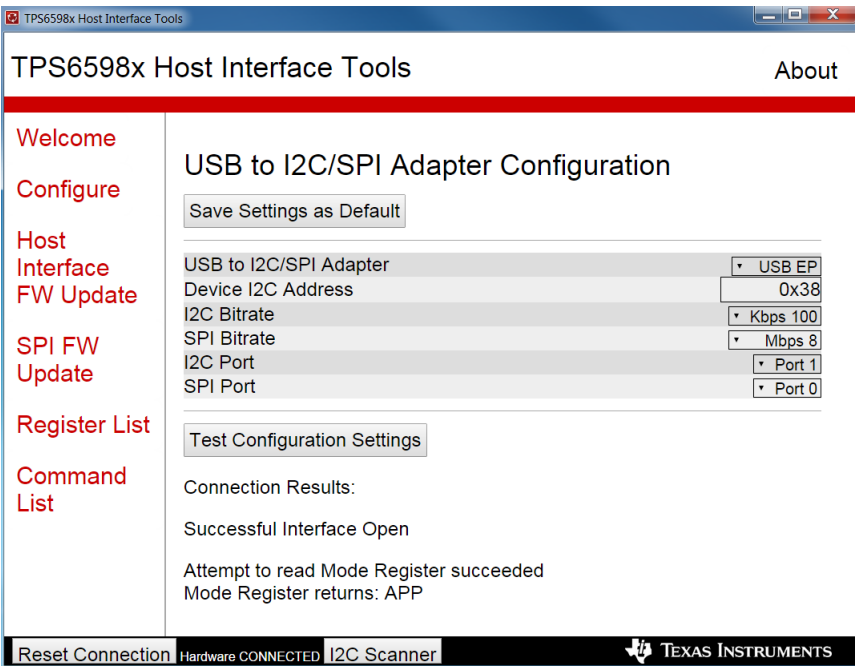

<span id="page-8-1"></span>To use the USB EP option, the TPS6598x must have firmware that is v. 1.7.5, or later.

### **Figure 8. Successful Configuration for USB EP**

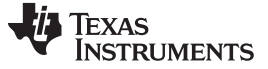

### <span id="page-9-0"></span>*2.3 Firmware Update*

The TPS6598x Utilities GUI provides two mechanisms for performing a firmware (FW) update: the host interface FW update and a SPI FW update. Both updates are accessed by clicking the corresponding button on the page selection pane. The host interface FW update mechanism uses the FLxx 4CC commands through the I<sup>2</sup>C host interface to reprogram the system SPI flash using the TPS6598x device. The SPI FW update mechanism uses the SPI bus to directly program the SPI flash. [Table](#page-9-2) 4 summarizes which adaptors can be used to perform each type of flash update.

### **Table 4. Adaptor and Firmware Update Compatibility**

<span id="page-9-2"></span>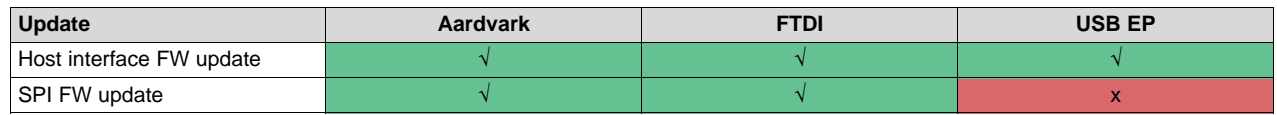

### <span id="page-9-3"></span>**2.3.1 Host Interface FW Update (Aardvark, FTDI, or EP)**

To use the host interface update, a valid application image must already be loaded onto the TPS6598x device, and a live I <sup>2</sup>C connection must be made. Upon selecting the *Host Interface FW Update* page from the left-hand pane, the *I2C (Host Interface) Region 0/1 Flash Update* page appears which displays the offset of the high-region and low-region images, the inputs for selecting which region to overwrite, and a button to upload a file (see [Figure](#page-9-1) 9). A low-region file is a raw application file with a preappended 4K boot header. For more information on boot regions and the low region files, refer to the *[TPS65981,](http://www.ti.com/lit/pdf/SLVUAH7) TPS65982, and [TPS65986](http://www.ti.com/lit/pdf/SLVUAH7) Firmware User's Guide*.

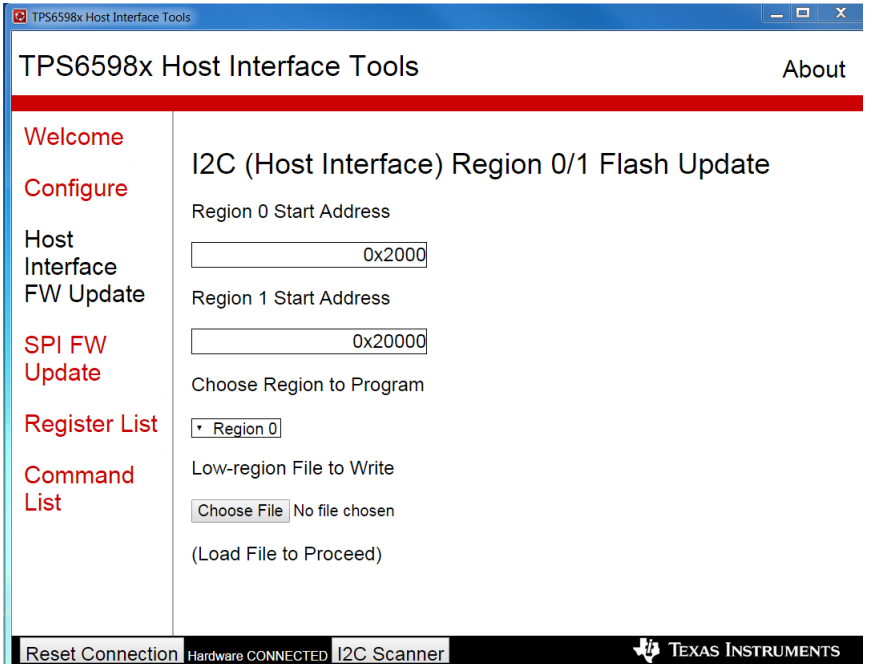

**Figure 9.** *Host Interface FW Update* **Page**

<span id="page-9-1"></span>Click the *Choose File* button to browse and select a low-region binary image (.bin file only), which was created using the TPS6598x Configuration GUI (see *TPS6598x [Application-Customization](http://www.ti.com/lit/pdf/SLVUAR8) Tool User [Guide](http://www.ti.com/lit/pdf/SLVUAR8)*). After a valid file is loaded, the *Program the Region* button is available. Click this button to begin the firmware update. During the flash update, the user is unable to navigate away from the page. To move to another page, the user must click the *Abort Flash Update* button or wait for the flash update to conclude. Upon successful completion of the flash update, the page in [Figure](#page-10-0) 10 is displayed in the page display.

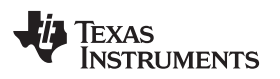

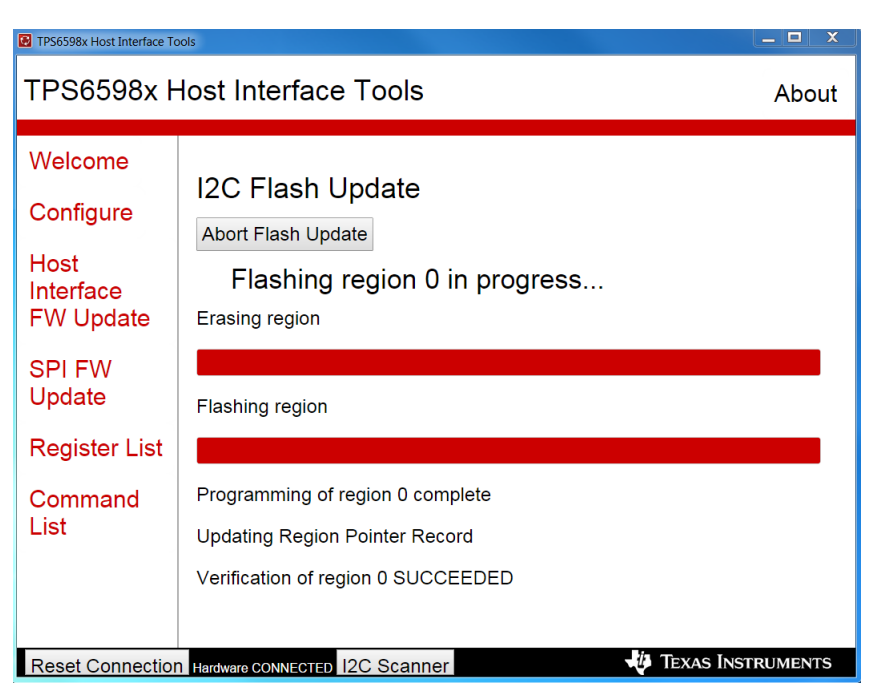

**Figure 10. Successful Host Interface Flash Update Using USB EP**

# <span id="page-10-2"></span><span id="page-10-0"></span>**2.3.2 SPI FW Update (FTDI or Aardvark)**

The *SPI FW Update* page allows the user to directly program a SPI flash image using the SPI bus. Upon selecting the *SPI FW Update* page in the left-hand pane, the *SPI (Direct Flash) Full Flash Update* page appears which allows the user to select and program a full flash image (see [Figure](#page-10-1) 11). This image is written onto the SPI flash at offset 0; therefore, it must be a bootable image with high boot regions, low boot regions, and boot headers. For more information on bootable flash images, refer to the *[TPS65981,](http://www.ti.com/lit/pdf/SLVUAH7) [TPS65982,](http://www.ti.com/lit/pdf/SLVUAH7) and TPS65986 Firmware User's Guide*.

| TPS6598x Host Interface Tools                                                                                                    |                                                                                                    | $\Box$<br>$\mathbf x$<br>$\equiv$                                     |
|----------------------------------------------------------------------------------------------------|----------------------------------------------------------------------------------------------------|-----------------------------------------------------------------------|
|                                                                                                    | TPS6598x Host Interface Tools                                                                                             | About                                                                 |
| Welcome<br>Configure<br>Host<br>Interface<br><b>FW Update</b><br><b>SPI FW</b><br>Update<br><b>Register List</b><br>Command<br>List | SPI (Direct Flash) Full Flash Update<br>Flash Image File to Write<br>Choose File No file chosen<br>(Load File to Proceed) | Must contain a full flash image with region pointers and boot headers |
|                                                                                                    | <b>Reset Connection Hardware CONNECTED 12C Scanner</b>                                                                    | <b>TEXAS INSTRUMENTS</b>                                              |

<span id="page-10-1"></span>**Figure 11. SPI Flash Update Selection**

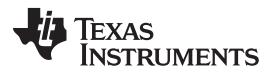

*Using the TPS6598x Utilities GUI* [www.ti.com](http://www.ti.com)

Click the *Choose File* button to browse and select a full flash image (.bin file only), which was created using the TPS6598x Configuration GUI (see the *TPS6598x [Application-Customization](http://www.ti.com/lit/pdf/SLVUAR8) Tool User Guide*). After a valid file is loaded, the *Program Flash Image* button is available. Click this button to begin the firmware update. During the flash update, the user is unable to navigate away from the page. To move to another page, the user must click the *Abort Flash Update* button or wait for the flash update to conclude. Upon successful completion of the flash update, the page in [Figure](#page-11-0) 12 is displayed in the page display.

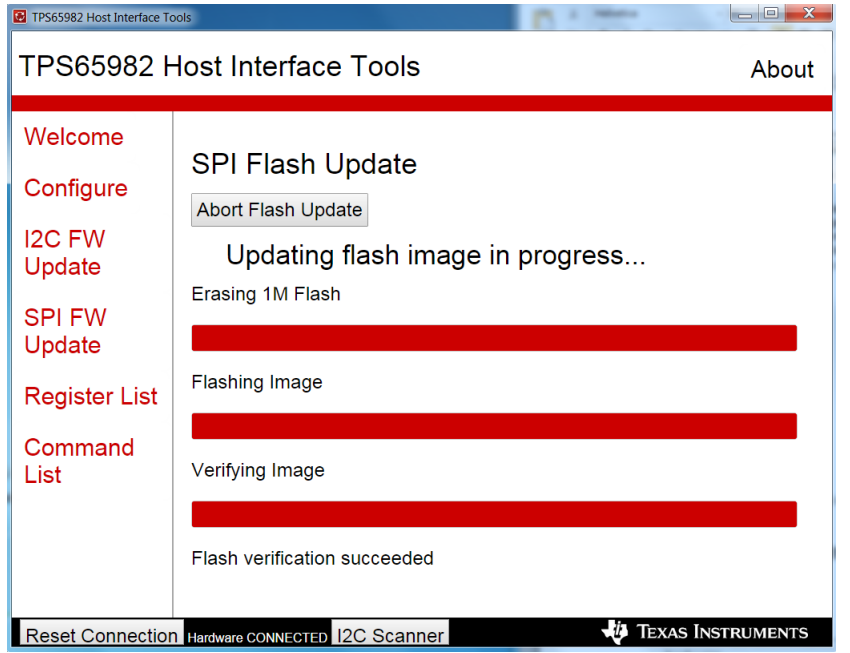

<span id="page-11-0"></span>**Figure 12. Successful SPI Flash Update**

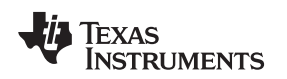

### <span id="page-12-0"></span>*2.4 Register List*

The *Register List* page of the TPS6598x Utilities GUI allows the user to access the virtual registers of a TPS6598x device through an I<sup>2</sup>C connection to the host interface of the device. Upon selecting the *Register List* page in the left-hand pane, the set of buttons is displayed in the page display. This page includes one button for each available virtual register as shown in [Figure](#page-12-1) 13.

| TPS6598x Host Interface Tools                                              |                                         |                                                |                                       |                                  |                              |                                   | $  x$ |
|----------------------------------------------------------------------------|-----------------------------------------|------------------------------------------------|---------------------------------------|----------------------------------|------------------------------|-----------------------------------|-------|
| TPS6598x Host Interface Tools                                              |                                         |                                                |                                       |                                  |                              |                                   | About |
| Welcome                                                                    |                                         |                                                |                                       |                                  |                              |                                   |       |
|                                                                            | Vendor ID                               | Device ID                                      | Unique ID                             | <b>MODE</b>                      | <b>VERSION</b>               | Device Info                       |       |
| Configure                                                                  | <b>Customer Use</b>                     | <b>Boot Flags</b>                              | <b>Status</b>                         | Data Status                      | <b>Control Config</b>        | <b>System Config</b>              |       |
| Host<br>Interface<br><b>FW Update</b>                                      | <b>System Power</b><br>Register         | <b>Power Status</b>                            | <b>PD Status</b>                      | <b>Active PDO</b>                | <b>Active RDO</b>            | <b>Sink Request</b><br><b>RDO</b> |       |
| <b>SPI FW</b><br>Update                                                    | Tx Source Cap                           | Tx Sink Cap                                    | Rx Source Cap                         | Rx Sink Cap                      | Autonegotiate<br><b>Sink</b> | Int Event 1                       |       |
|                                                                            | Int Mask 1                              | Int Event 2                                    | Int Mask 2                            | <b>GPIO Status</b>               | <b>Tx Identity</b>           | Rx SOP Identity                   |       |
| <b>Register List</b>                                                       | <b>Rx SOP Prime</b><br>Identity         | <b>Rx SOP Double-</b><br><b>Prime Identity</b> | <b>Rx VDM</b>                         | Alternate Mode<br>Entry          | Data Control                 | <b>Display Port</b><br>Confia     |       |
| Command<br>List                                                            | Intel VID Config                        | <b>Display Port</b><br><b>Status</b>           | Intel VID Status                      | <b>Switch Control</b>            | <b>CCn State</b>             | <b>Sleep Config</b>               |       |
|                                                                            | <b>Firmware State</b><br><b>History</b> | <b>Firmware State</b><br>Confia                | <b>Firmware State</b><br><b>Focus</b> | Current<br><b>Firmware State</b> |                              |                                   |       |
|                                                                            |                                         |                                                |                                       |                                  |                              |                                   |       |
|                                                                            |                                         |                                                |                                       |                                  |                              |                                   |       |
| <b>EXAS INSTRUMENTS</b><br>Reset Connection Hardware CONNECTED 12C Scanner |                                         |                                                |                                       |                                  |                              |                                   |       |

**Figure 13. Register Selection List**

<span id="page-12-1"></span>When the user selects one of the registers from the button list, the TPS6598x Utilities GUI loads a page that displays the name and I<sup>2</sup>C address of the register. Each field in the register is listed in a readable translation, if applicable. Two types of fields are present: read-only and read-write. Read-write fields can be modified and, when clicked, show a button called *Write Register* which can be executed after a register field is modified using the appropriate user input (check-box, combo box, text box, etc). Read-Only fields are display-only, show a *Re-Read Register* button, and display the most recently read value for each field in a decoded format (true/false, enabled/disabled, decimal conversions, interpreted text, etc).

The selected register (read-write and read-only) is read automatically when pressing the button displaying the register's name. On each register page, a *Re-read Register* button and *Clear Status* button is available. The *Re-read Register* button manually re-reads the register at any time. The *Clear Status* button clears the register read status, which is located below the mentioned buttons.

A *Write Register* button is available for certain registers. The *Write Register* button must be pressed for manual changes to be written to the device.

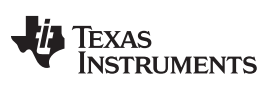

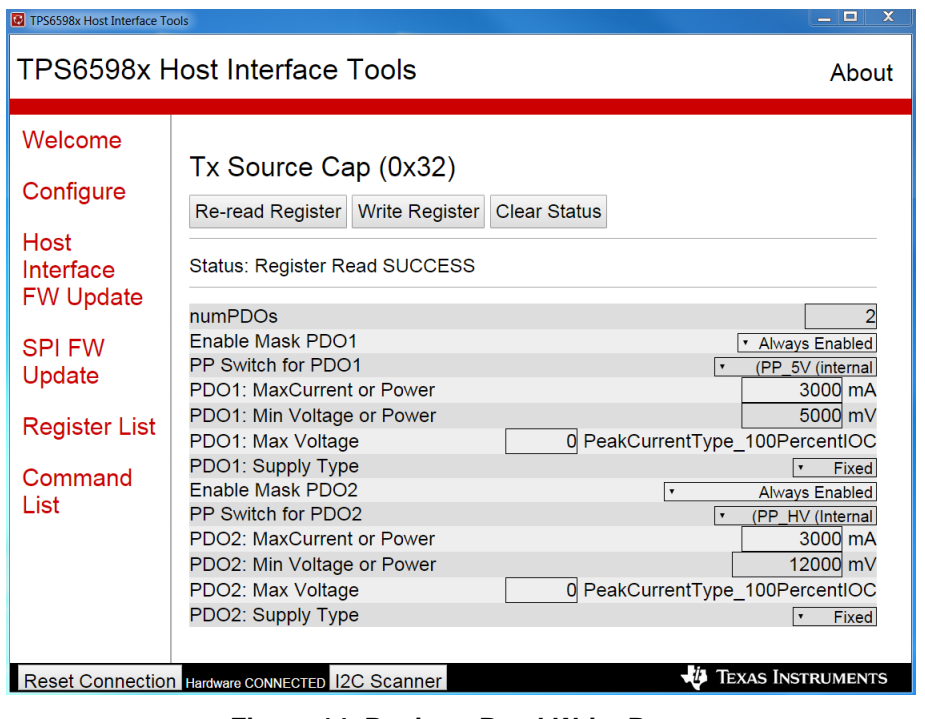

**Figure 14. Register Read-Write Page**

<span id="page-13-0"></span>**NOTE:** Writing to the virtual registers at run-time is writing to RAM (volatile memory). Essentially, when the TPS6598x device is disconnected from power, it returns to the original firmware. To permanently change the settings, use the host interface FW update or SPI FW update mechanism to flash (non-volatile memory) the TPS6598x-EVM.

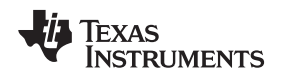

# <span id="page-14-0"></span>*2.5 Command List*

The *Command List* page contains a list of 4CC Commands that can be sent from the external controller (Aardvark, for example) to the TPS6598x by using the ASCII code as defined by the *[TPS65981,](http://www.ti.com/lit/pdf/SLVUAN1) [TPS65982,](http://www.ti.com/lit/pdf/SLVUAN1) and TPS65986 Host Interface Technical Reference Manual*. Each command allows the user to send these commands and, if applicable, display the return value. Upon selecting the *Command List* page in the left-hand pane, the set of buttons is displayed in the page display, This page includes one button for each available command as shown in [Figure](#page-14-1) 15.

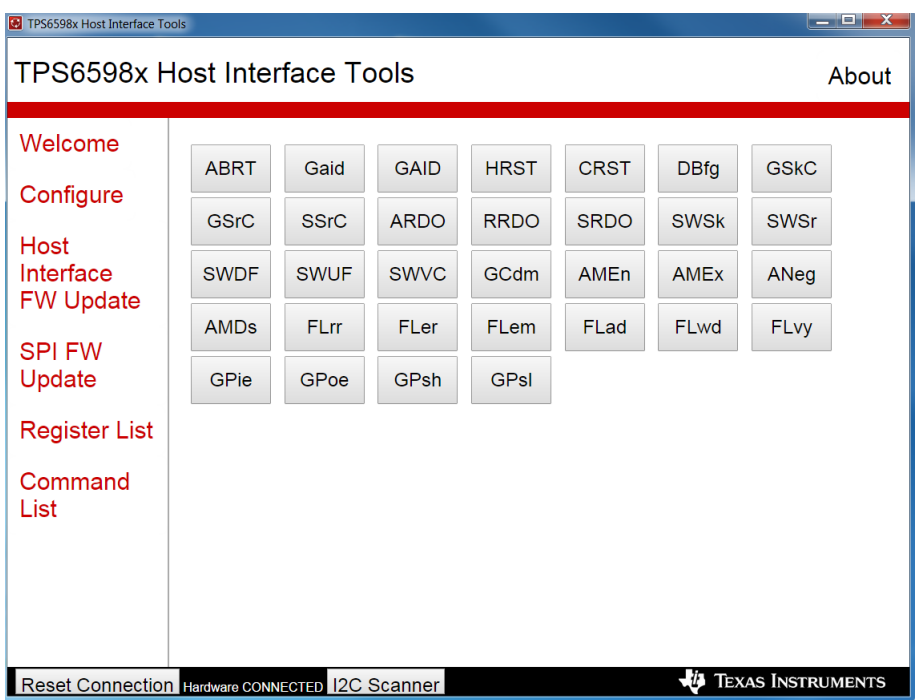

**Figure 15. Command List**

<span id="page-14-1"></span>When a command is selected from the button list, a page is loaded that displays the name of the command and each of the input variables (see [Figure](#page-15-1) 16). Set the input variables and click the *Execute Function* button to send the command.

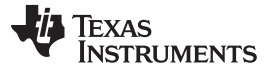

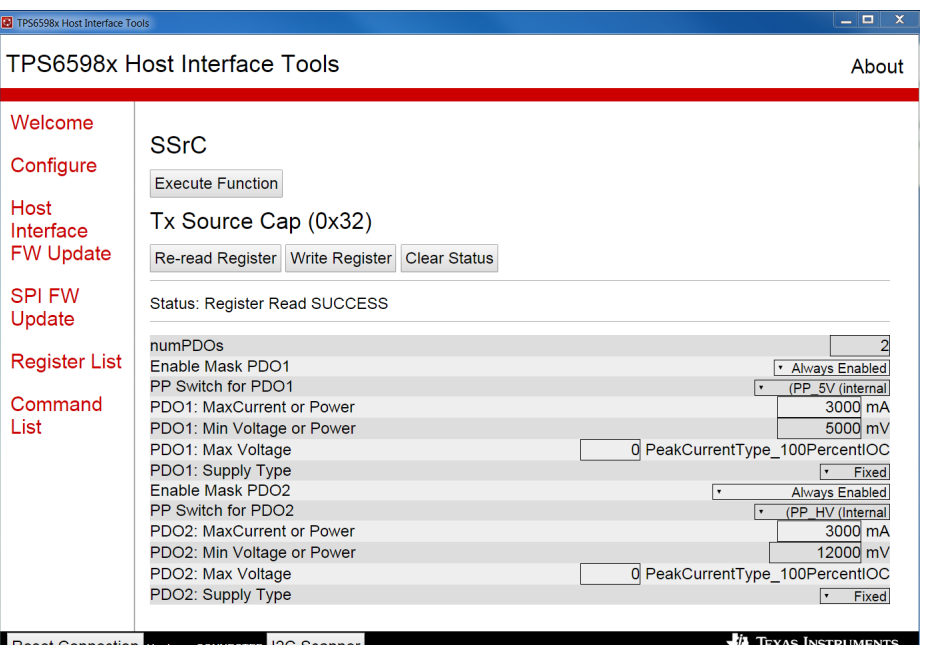

**Figure 16. Execute Function Page**

# <span id="page-15-1"></span><span id="page-15-0"></span>**3 Using the TPS6598x Utilities Python Scripts**

TI provides a collection of Python-based scripts for interacting with the TPS6598x using the host interface accessed through I<sup>2</sup>C. By opening the TPS6598x Utilities Command Line, one of the text-based Python application scripts is invoked by typing the corresponding filename. The primary advantage to accessing the scripts through the command line is the ability to modify scripts for a custom application. The scripts can also serve as templates for developing host interface access through an external micro-controller on custom hardware.

When opening the TPS6598x Utilities Command Line, a window similar to [Figure](#page-15-2) 17 is displayed. Using this command window as it has been configured to use the relocatable Python distribution that is installed with the bundled installer is important.

<span id="page-15-2"></span>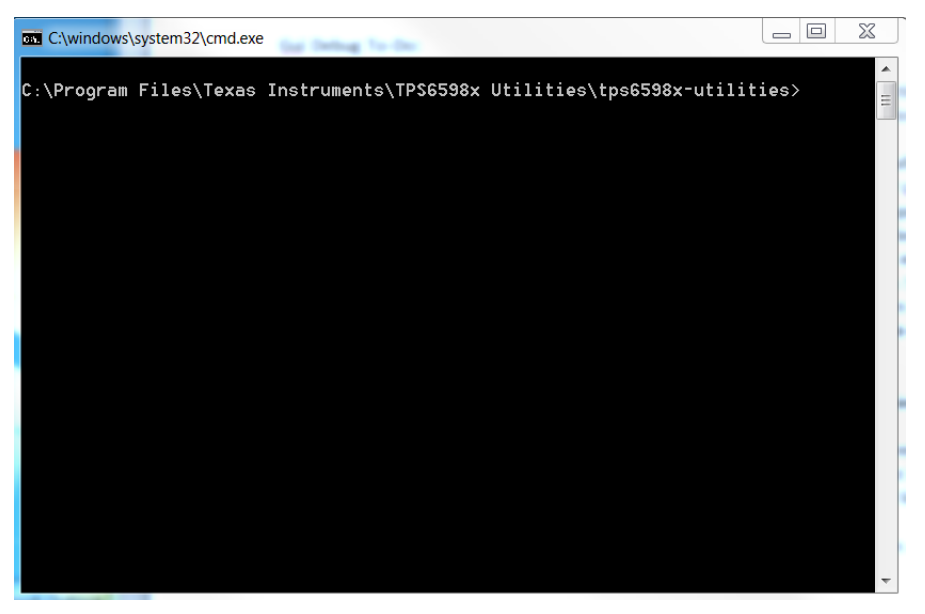

**Figure 17. Command Window**

The bundled installer places the base Python scripts of the TPS6598x utilities in the following directory: C:\Program Files\Texas Instruments\TPS6598x Utilities\TPS6598x-utilities

Some Python scripts are callable in the TPS6598x Utilities Command Line, while some are intended to be only edited in the Python IDLE program or a third-party Python integrated development environment (IDE). [Table](#page-16-0) 5 lists descriptions of the included Python scripts and other files. Because the Utility Command Line is using a relocatable Python script, the scripts must be called in the following format:

> python <Insert Python Script> | more

**NOTE:** The *>* symbol should not be typed and indicates the command prompt. The *| more* portion of the command is not required, but it is recommended because of the length of most scripts which allows the user to press the *Spacebar* button on the keyboard to forward view the scripts one screen at a time.

<span id="page-16-0"></span>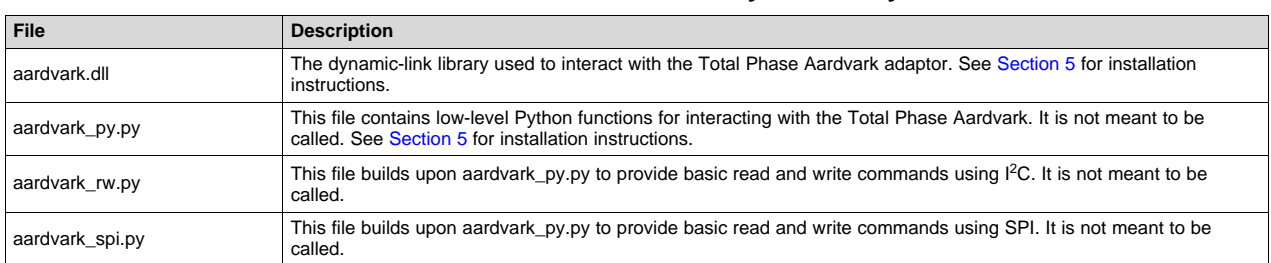

### **Table 5. TPS6598x Host Interface Python Utility Files**

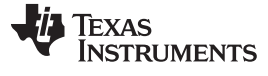

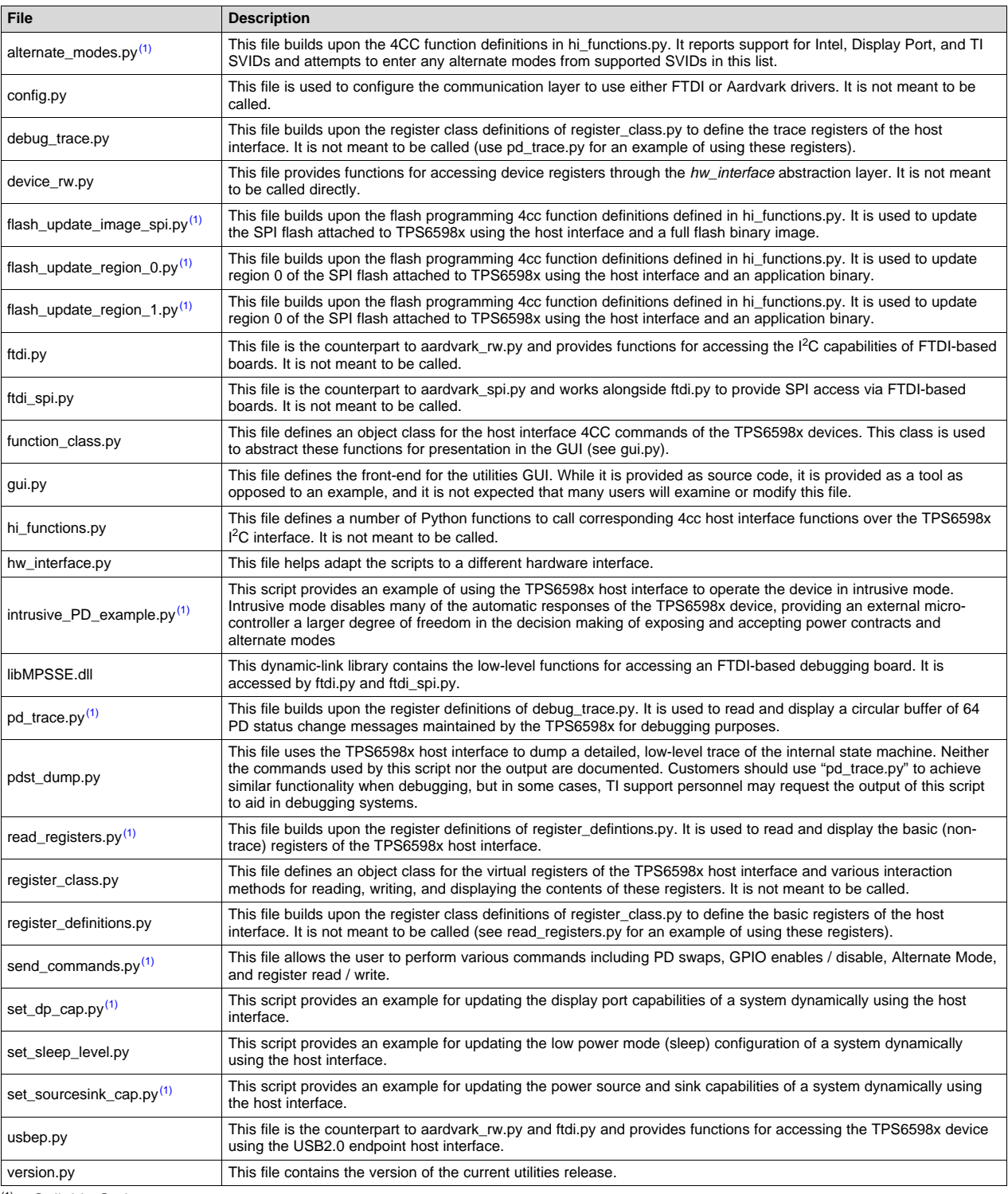

### **Table 5. TPS6598x Host Interface Python Utility Files (continued)**

(1) Callable Scripts

# <span id="page-17-0"></span>*3.1 Configure USB to I <sup>2</sup>C/SPI Adaptor With config.py Script*

When initially using the TPS6598x Utilities Tool, check the system configuration as set in the *config.py* file. The contents of this file can be modified using either the *Configure* page of the GUI or the IDLE Python Editor included in the bundled installer at:

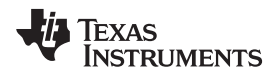

*C:\Program Files\Texas Instruments\TPS6598x Utilities\WinPython-64bit-2.7.10.3*

The configuration file is easily accessed in IDLE with the following method:

- Step 1. Locate the folder containing the Python scripts (bundled installer places scripts in C:\Program Files\Texas Instruments\TPS6598x Utilities\TPS6598x-utilities)
- Step 2. Locate the *config.py* file, right-click the file, and select *Edit with IDLE*.

Selecting *Edit with IDLE* opens the IDLE window with the *config.py* contents (see [Figure](#page-18-0) 18). The configuration settings can be directly edited in this window. If saved, the settings will become the new default on the GUI.

```
File Edit Format Run Options Windows Help
\blacktriangle# CONSTANTS
# Generate the FTDI driver warning in the GUI
WARNING = 0# Constants for various I2C hardware interfaces
AARDVARK = 0FTDI = 1\overline{USB} TO ANY = 3
USBEP = 4
HW INT DICT = { 'Aardvark' : AARDVARK, 'FTDI' : FTDI, 'USB EP' : USB EP }
# Select hardware interface to use
HW INTERFACE = 1# TPS65982 I2C address
DEVICE I2C ADDR = 0x38BITRATE DICT = { '400 Kbps' : 400, '100 Kbps' : 100 }
# I2C data rate (KHz)
BITRATE = 400SPIBITRATE_DICT = { '125 Kbps' : 125, '250 Kbps' : 250, '500 Kbps' : 500, '1 Mbp
# SPI data rate (KHz)
SPIBITRATE = 8000PORT DICT = { 'Port 0' : 0, 'Port 1' : 1 }
# For Aardvark: defines which Aardvark dongle is being used
# For FTDI: defines which port of FTDI device to use
PORT = 1SPI PORT = 0
```
### **Figure 18. Example** *config.py* **Settings in Python IDLE Program**

<span id="page-18-0"></span>The I <sup>2</sup>C address that is specified in the *config.py* file is board dependent. The TPS6598x evaluation modules (EVMs) from TI use the I<sup>2</sup>C address of 0x38. The I<sup>2</sup>C Scanner tool in the TPS6598x Utilities GUI scans through all possible addresses and reports successful connections. Details regarding the method used, to determine the I <sup>2</sup>C address for a given device, are specified in the *[TPS65981,](http://www.ti.com/lit/pdf/SLVUAH7) TPS65982, and [TPS65986](http://www.ti.com/lit/pdf/SLVUAH7) Firmware*.

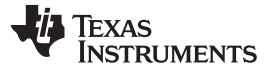

### <span id="page-19-0"></span>*3.2 Execute the read\_registers.py Script*

Invoke callable scripts in the TPS6598x Utilities Command Line using the Python command as follows: > python read\_registers.py | more

Upon execution of the previous command, output similar to that in [Figure](#page-19-2) 19 is displayed.

**NOTE:** [Figure](#page-19-2) 19 is only a partial output because of the use of *| more* in the command.

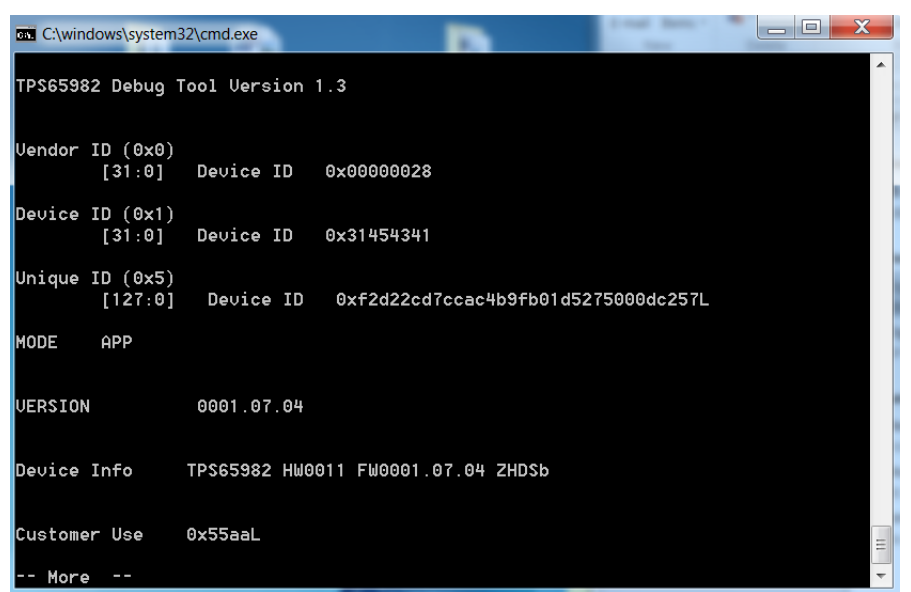

**Figure 19. Execution of** *read\_registers.py* **Script (Partial)**

<span id="page-19-2"></span>Users can also consider redirecting the output of the script into a text file by typing the *>* redirection symbol followed by the file path for the text file. The following is an example of the syntax:

> python read\_registers.py > C:\User\Desktop\outfile.txt

Some users will notice that the *read registers.py* script can be executed from the command line without prepending the Python command. When a file name, such as *read\_registers.py*, is typed at the command line, Windows executes the default program handler for the file extension, which may or may not be the Python command parser for the *.py* extension on a given system.

### <span id="page-19-1"></span>*3.3 FW Update With flash\_update\_image.py and flash\_update\_region\_0.py Scripts*

Three flash programming scripts are available which program the SPI flash attached to the TPS6598x using the TPS6598x host interface. The files are the following:

- flash\_update\_image\_spi.py
- flash\_update\_region\_0.py
- flash\_update\_region\_1.py

The TPS6598x bootloader specifies two regions in which an application image may reside. These regions provide redundancy in case the flash is corrupted through a field update or another mechanism. The device first attempts to boot from region 0. If the first boot fails, the device attempts to boot from region 1.

The *flash\_update\_image\_spi.py* script reprograms the entire flash using a full-flash image. This image is written into flash offset 0. To use this utility, the flash image programmed must contain region records as well as boot headers for the images in each region. The full-flash script requires a filename argument as shown in the following:

> python flash\_update\_image\_spi.py <Insert Binary File>

For example:

> python flash\_update\_image\_spi.py C:\User\Desktop\full\_flash\_im.bin

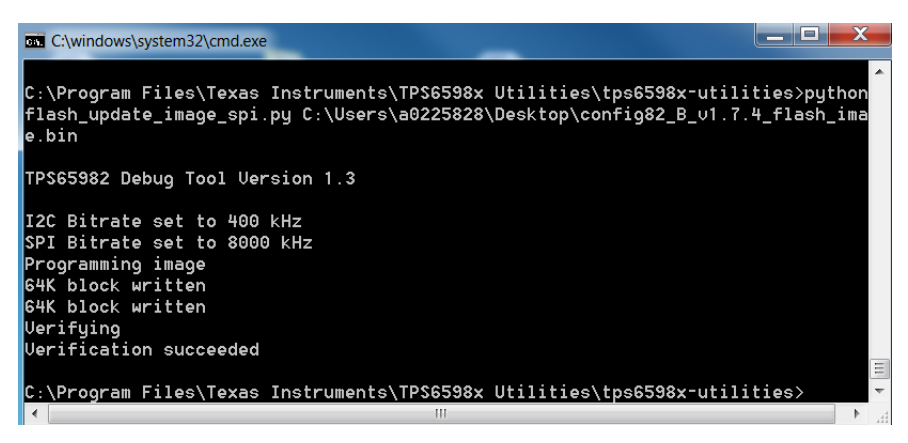

**Figure 20. Execution of** *flash\_update\_image.py* **Script**

<span id="page-20-0"></span>The *flash\_update\_region\_0.py* and *flash\_update\_region\_1.py* scripts update a single region (0 or 1, respectively). Both region-specific scripts expect an application binary which does not contain region records or a boot header. The region-specific scripts require a filename argument as shown in the following:

> python flash\_update\_region\_0.py <Insert Binary File>

For example:

> python flash\_update\_region\_0.py C:\User\Desktop\low\_region.bin

Both scripts prompt the user to input a new address to point to or keep the default pointed address. The region 0 and region 1 scripts point to addresses 0x2000 and 0x20000, respectively, by default. See [Figure](#page-20-1) 21 and [Figure](#page-21-1) 22 for successful region-specific flash updates.

| X<br>$\Box$ $\Box$<br>C:\windows\system32\cmd.exe                                                                                                    |
|----------------------------------------------------------------------------------------------------|
| C:\Program Files\Texas Instruments\TPS6598x Utilities\tps6598x-utilities>python<br> flash_update_region_0.py C:\Users\a0225828\Desktop\config82_B_v1.7.4_low_region.<br>bin |
| TPS65982 Debug Tool Uersion 1.3                                                                                                    |
| Region 0 pointer currently set to address 0x2000<br>Enter new value (dec or hex with $0x$ ) or press return to keep:                                                        |
| Programming region 0 image at offset 0x2000<br>4K block written                                                                                                    |
| 4K block written<br>4K block written                                                                                                    |
| 4K block written<br>4K block written                                                                                                    |
| 4K block written<br>4K block written<br>4K block written                                                                                                    |
| 4K block written<br>4K block written                                                                                                    |
| 4K block written<br>4K block written                                                                                                    |
| 4K block written<br>HK block written                                                                                                    |
| 4K block written<br>Region 0 write complete                                                                                                    |
| Verification of region 0 SUCCEEDED<br>Ξ<br>C:\Program Files\Texas Instruments\TPS6598x Utilities\tps6598x-utilities>                                                        |

<span id="page-20-1"></span>**Figure 21. Execution of** *flash\_update\_region\_0.py* **Script**

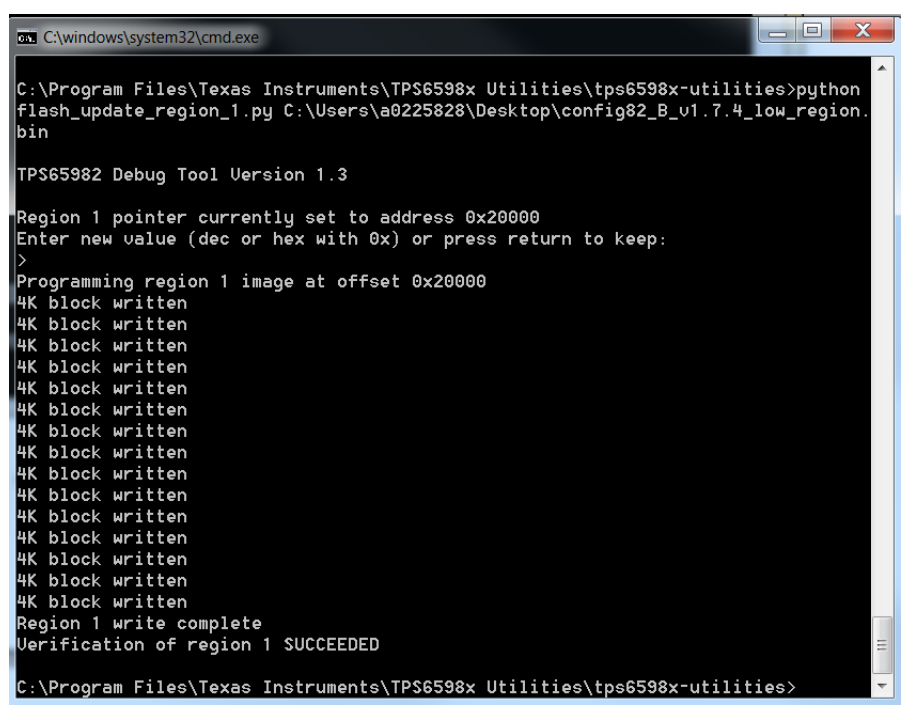

**Figure 22. Execution of** *flash\_update\_region\_1.py* **Script**

# <span id="page-21-1"></span><span id="page-21-0"></span>*3.4 Test the pd\_trace.py Script*

The *pd\_trace.py* script uses the trace registers defined in the *debug\_trace.py* script to read a circular buffer of the PD state transitions that are captured on the TPS6598x device when connected to a device through the Type-C cable.

Before the script can read this data, it must configure the trace module and initialize the circular buffer to 0xFF, the circular buffer marker. After the buffer is initialized, the script prompts the user to plug in the Type-C cable to initiate PD negotiation as shown in [Figure](#page-21-2) 23.

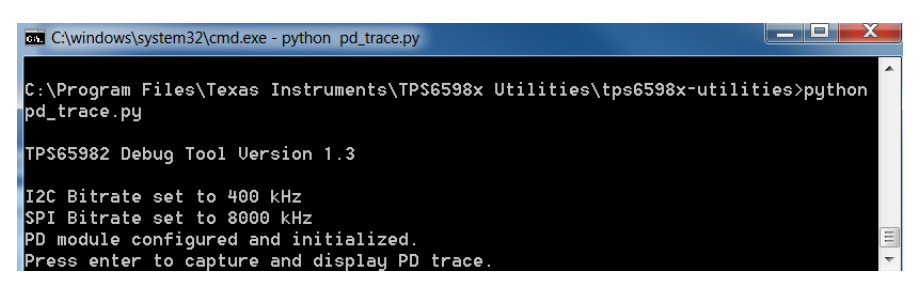

**Figure 23. Partial Execution of pd\_trace.py Script**

<span id="page-21-2"></span>The script is paused at this point (see [Figure](#page-21-2) 23). Before continuing, attach the Type-C cable (with the other device attached) to begin PD negotiation. When negotiation is complete (1 s or 2 s), press the *Enter* button on the keyboard to continue. The PD state transitions populate in the command window as shown in [Figure](#page-22-1) 24.

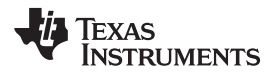

| EX C:\windows\system32\cmd.exe        |                              |                                                                              | $-0$ x |
|---------------------------------------|------------------------------|------------------------------------------------------------------------------|--------|
| TPS65982 Debug Tool Version 1.3       |                              |                                                                              |        |
| I2C Bitrate set to 400 kHz            |                              |                                                                              |        |
| SPI Bitrate set to 8000 kHz           |                              |                                                                              |        |
| PD module configured and initialized. |                              | Press enter to capture and display PD trace.                                 |        |
| Firmware State Focus (0x7d)           |                              |                                                                              |        |
| [7:0]                                 | $\theta$                     | PEState_DFP2PLUG_UDM_Identity_NAKed                                          |        |
| [15:8]                                | ٠                            | PEState_Source_Ready                                                         |        |
| [23:16]<br>[31:24]                    | $\overline{\mathbf{z}}$<br>3 | PEState_DFP_UDM_Hode_Entry_Request<br>PEState_DFP_UDM_Hode_Entry_ACKed       |        |
| [39:32]                               | <b>A</b>                     | PEState_Source_Ready                                                         |        |
| [47:40]                               | 5                            | PEState_DFP_UDM_Status_Update                                                |        |
| [55:48]                               | $\epsilon$                   | PEState_Source_Ready                                                         |        |
| [63:56]<br>[71:64]                    | $\overline{6}$<br>$^{\circ}$ | PEState_DFP_UDM_Config_Request<br>PEState_DFP_UDM_Config_ACK                 |        |
| [79:72]                               | $\overline{3}$               | PEState_Source_Ready                                                         |        |
| [87:80]                               | 10                           | PEState_CableTypeBetect                                                      |        |
| [95:88]                               | 11                           | PEState_LaunchPolicyEngine                                                   |        |
| [103:96]                              | 12<br>13                     | PEState_Enable_VCONN                                                         |        |
| [111:104]<br>[119:112]                | 14                           | PEState_Enable_UBUS<br>PEState_Source_Startup                                |        |
| [127:120]                             | 15                           | PESTATE_SRC2PLUG_UDM_Identity_Request                                        |        |
| [135:128]                             | 16                           | PESTATE_SRC2PLUG_UDM_Identity_NAKed                                          |        |
| [143:136]                             | 17                           | PEState_Source_Startup_Continue                                              |        |
| [151:144]<br>[159:152]                | 18<br>19                     | PEState Source SendCapabilities<br>PEState_Source_Discovery                  |        |
| [167:160]                             | 28                           | OxFF (Circular Buffer Entry Point)                                           |        |
| [175:168]                             | 21                           | PEState_Source_Ready                                                         |        |
| [183:176]                             | 22                           | PEState DEP UDM Mode Entry Request                                           |        |
| [191:184]                             | 23<br>24                     | PEState_DFP_UDM_Mode_Entry_ACKed                                             |        |
| [199:192]<br>[207:200]                | 25                           | PEState_Source_Ready<br>PEState_DFP_UDM_Status_Update                        |        |
| [215:208]                             | 26                           | PEState_Source_Ready                                                         |        |
| [223:216]                             | 27                           | PEState_DFP_UDM_Config_Request                                               |        |
| [231:224]                             | 28                           | PEState_DFP_UDM_Config_ACK                                                   |        |
| [239:232]<br>[247:240]                | 29<br>30                     | PEState_Source_Ready<br>PEState_CableTypeDetect                              |        |
| [255:248]                             | 31                           | PEState_LaunchPolicyEngine                                                   |        |
| [263:256]                             | 32                           | PEState_Enable_UCONN                                                         |        |
| [271:264]                             | 33                           | PEState_Enable_UBUS                                                          |        |
| [279:272]<br>[287:280]                | 34<br>35                     |                                                                              |        |
| [295:288]                             | 36                           | PESTATE_SRC2PLUG_UDM_Identity_NAKed                                          |        |
| [303:296]                             | 37                           | PEState_Source_Startup_Continue                                              |        |
| [311:364]                             | 38                           | PEState_Source_SendCapabilities                                              |        |
| [319:312]                             | 39<br>40                     | PEState_Source_Discovery                                                     |        |
| [327:320]<br>[335:328]                | 41                           | PESTATE_SRC2PLUG_UDM_Identity_Request<br>PESTATE SRC2PLUG UDM Identitu NAKed |        |
| [343:336]                             | 42                           | PEState_Source_Startup_Continue                                              |        |
| [351:344]                             | 43                           | PEState_Source_SendCapabilities                                              |        |
| [359:352]<br>[367:360]                | 44<br>45                     | PEState_Source_Discovery                                                     |        |
| [375:368]                             | 46                           | PESTATE_SRC2PLUG_UDM_Identity_Request<br>PESTATE_SRC2PLUG_UDM_Identity_NAKed |        |
| [383:376]                             | 47                           | PEState_Source_Startup_Continue                                              |        |
| [391:384]                             | 48                           | PEState_Source_SendCapabilities                                              |        |
| [399:392]                             | 49                           | PEState_Source_NegotiateCapability                                           |        |
| [407:400]<br>[415:408]                | 50<br>51                     | PEState_Source_TransitionSupply_Accept<br>PEState_Source_TransitionSupply    |        |
| [423:416]                             | 52                           | PEState_Source_TransitionSupply_SetAlarmsNew                                 |        |
| [431:424]                             | 53                           | PEState_Source_TransitionSupply_PS_RDY                                       |        |
| [439:432]                             | 54                           | PEState_Source_Ready                                                         |        |
| [447:440]<br>[455:448]                | 55<br>56                     | OxFF (Circular Buffer Entry Point)<br>OxFF (Circular Buffer Entry Point)     |        |
| [463:456]                             | 57                           | OxFF (Circular Buffer Entry Point)                                           |        |
| [471:464]                             | 58                           | OxFF (Circular Buffer Entru Point)                                           |        |
| [479:472]                             | 59                           | OxFF (Circular Buffer Entry Point)                                           |        |
| [487:480]<br>[495:488]                | 60<br>61                     | OxFF (Circular Buffer Entry Point)<br>OxFF (Circular Buffer Entry Point)     |        |
| [503:496]                             | 62                           | OxFF (Circular Buffer Entry Point)                                           |        |
| [511:504]                             | 63                           | OxFF (Circular Buffer Entry Point)                                           |        |
|                                       |                              |                                                                              |        |

**Figure 24. Completed Execution of pd\_trace.py Script**

### <span id="page-22-1"></span><span id="page-22-0"></span>**4 Installation of Python**

As discussed in [Section](#page-2-3) 1.3, Python and the required components can be downloaded separately. Go to the [python.org](https://www.python.org/download/releases/2.7/) 2.7 Release Download Page to download the Python .msi file. Make sure to select the correct download file for the correct PC operating system. Total Phase, the maker of the Aardvark adaptor, recommends using **Python version 2.7**.

**NOTE:** Python version 2.7 is not the latest version of Python.

This procedure is tested for a 64-bit x86 platform. The "*Windows X86-64 MSI Installer (2.7)*" option was selected to download the*Python-2.7.amd64.msi* file.

Follow the prompts of the .msi file installer to instal Python.

Use the following steps to add the Python executable to the Windows path variable:

- Step 1. From the *Windows Start Menu*, select the *Control Panel*.
- Step 2. From the *Control Panel* window, click the *System* icon (see [Figure](#page-23-0) 25).

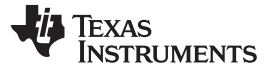

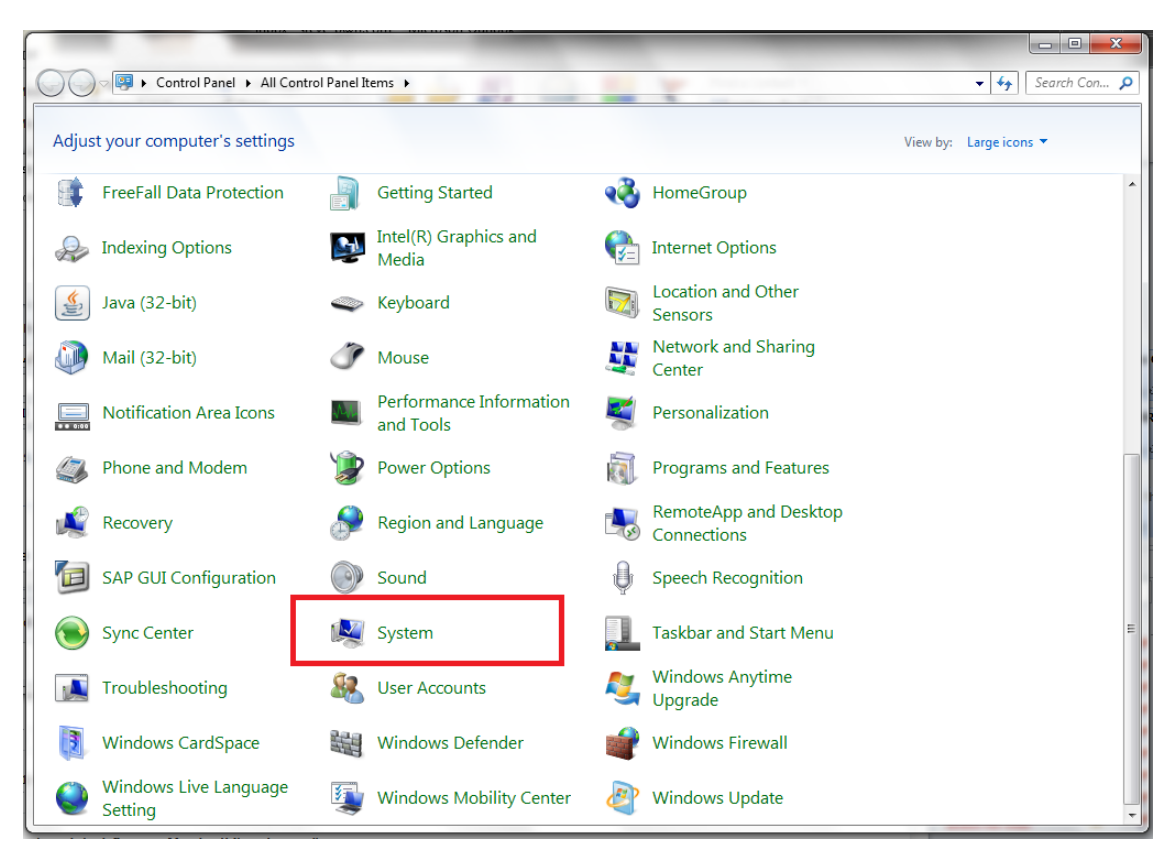

**Figure 25. Windows® Control Panel Window**

- <span id="page-23-0"></span>Step 3. From the *System* window, select the *Advanced system settings* option from the left-hand navigation pane.
- Step 4. In the *System Properties* window, click the *Environment Variables* button on the *Advanced* tab (see [Figure](#page-23-1) 26).

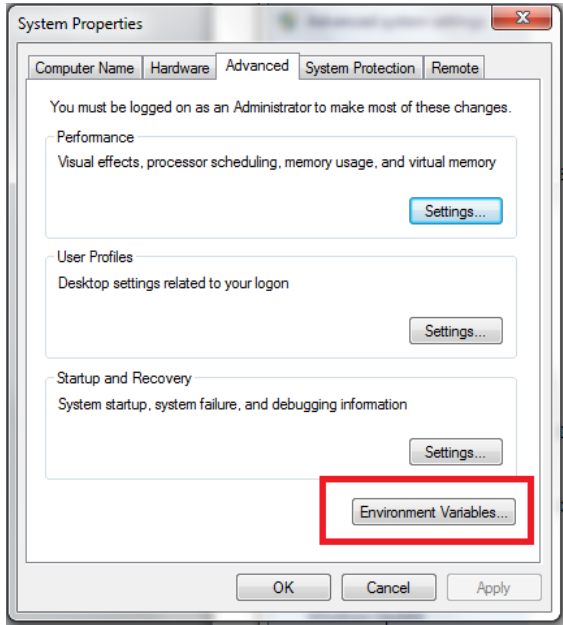

<span id="page-23-1"></span>**Figure 26. System Properties Window**

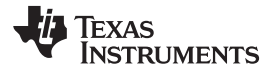

- Step 5. In the *Environment Variables* window, select *Path* in the *System variables* section.
- Step 6. Click the *Edit...* button.
- Step 7. Add the following in the *Variable value:* field: *C:\Python27\;C:\Python27\scripts* (see [Figure](#page-24-0) 27).

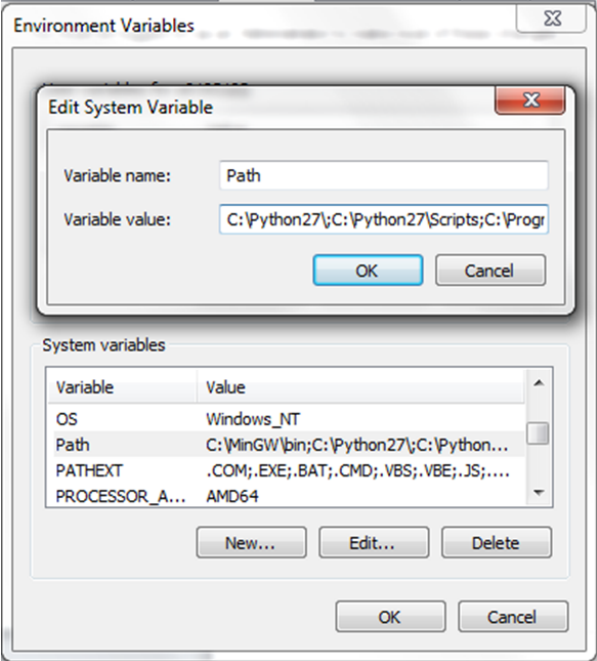

**Figure 27. Editing the Path**

- <span id="page-24-0"></span>Step 8. Click the *OK* button in the *Environment Variables* window to save the changes.
- Step 9. Click the *Apply* button in the *System Properties* window and then click the *OK* button.

Texas **TRUMENTS** 

*Using the Aardvark* [www.ti.com](http://www.ti.com)

### <span id="page-25-0"></span>**5 Using the Aardvark**

### <span id="page-25-3"></span><span id="page-25-1"></span>*5.1 Software and Driver Installation*

As discussed in [Section](#page-2-3) 1.3, the Aardvark driver and associated software are not included in the bundled installer. Use the following steps to install the software and driver:

- Step 1. Go to the *Total Phase USB Drivers* website [\(www.totalphase.com/products/usb-drivers](http://www.totalphase.com/products/usb-drivers-windows/)[windows](http://www.totalphase.com/products/usb-drivers-windows/)) to download the Aardvark driver.
- Step 2. Click the *USB Drivers – Windows v2.12* link and fill out the requested registration information if an account has not been created.
- Step 3. Install the Aardvark drivers using the .exe which is downloaded from the Total Phase [website](http://www.totalphase.com/) by following these steps:
	- (a) Extract the .zip file to obtain the Total PhaseUSB-v2.12.exe file.

**NOTE:** The file must execute the installer with administrative privileges.

- (b) In Windows 7, right click the .exe file and select *Run as Administrator* from the menu.
- (c) Follow the instructions in the installer window to complete the installation.
- Step 4. Go to the *Total Phase Aardvark Software* website ([www.totalphase.com/products/aardvark](http://www.totalphase.com/products/aardvark-software-api/)[software-api](http://www.totalphase.com/products/aardvark-software-api/)).
- Step 5. Click the *Aardvark Software API v5.15 (Windows 64-bit)* link to download the aardvark-apiwindows-x86\_64-v5.15.zip file.
- Step 6. De-archive the Aardvark Software API to open the *aardvark-api-windows-x86\_64-v5.15* folder.
- Step 7. Search in this folder for the *Python* folder. Place the *aardvark.dll* and *aardvark\_py.py* files into the *Configuration Tool Python* scripts folder (C:\Program Files\Texas Instruments\TPS6598x Utilities\TPS6598x-utilities).

**NOTE:** The rest of the downloaded files are not required for the Aardvark to function.

### <span id="page-25-2"></span>*5.2 Connecting Aardvark to TPS6598x-EVM*

### **5.2.1 Direct Connection**

The Aardvark connector has an I<sup>2</sup>C line that must be physically connected to the I<sup>2</sup>C1 of the TPS6598x device. Refer to the Aardvark User's Guide ([www.totalphase.com/support/articles/200468316](http://www.totalphase.com/support/articles/200468316)) for the pin connections and descriptions of the Aardvark connector.

[Figure](#page-26-0) 28 is from the design files of the TPS6598x-EVM and shows the pin-out of the J2 connector for I<sup>2</sup>C (pins 16, 18, 20) and the J3 connector for SPI (not discussed in this document) and an alternate ground (GND) pin. [Figure](#page-26-0) 28 shows the position of the three I<sup>2</sup>C lines required on the Total Phase Aardvark adaptor: serial clock (SCL), serial data (SDA), and ground (GND). For more details and the full schematic of the TPS65982-EVM, refer to the [TPS65982-EVM](http://www.ti.com/lit/pdf/SLVUAF8) User's Guide.

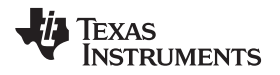

[www.ti.com](http://www.ti.com) *Using the Aardvark*

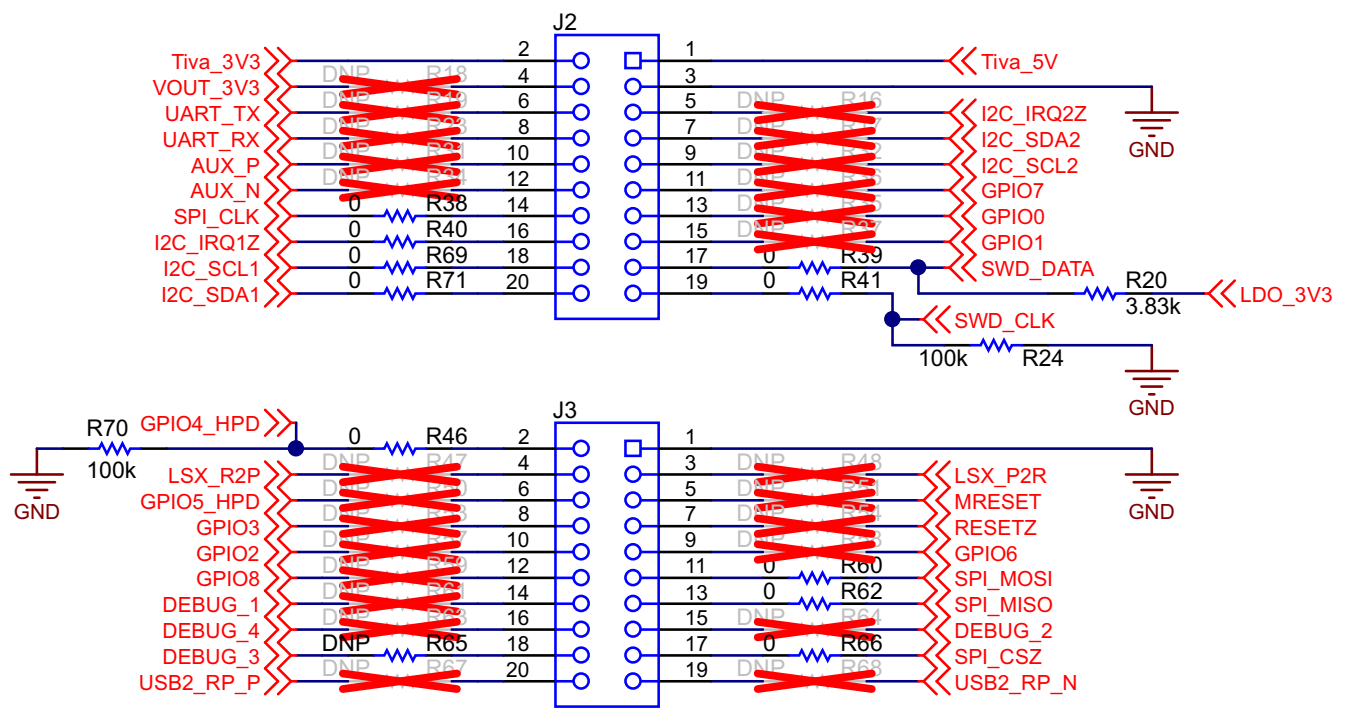

Copyright © 2016, Texas Instruments Incorporated

### <span id="page-26-0"></span>**Figure 28. Texas Instruments TPS6598x Booster Pack J2 and J3 Pin Connections for I <sup>2</sup>C and SPI**

[Figure](#page-26-1) 29 shows the wiring diagram to wire the  $l^2C$  lines of the Aardvark connector into the J2 connector of the TPS6598x-EVM. The wiring diagram represents the connections for using the I<sup>2</sup>C port 1; however, the host interface also recognizes commands sent over I<sup>2</sup>C port 2.

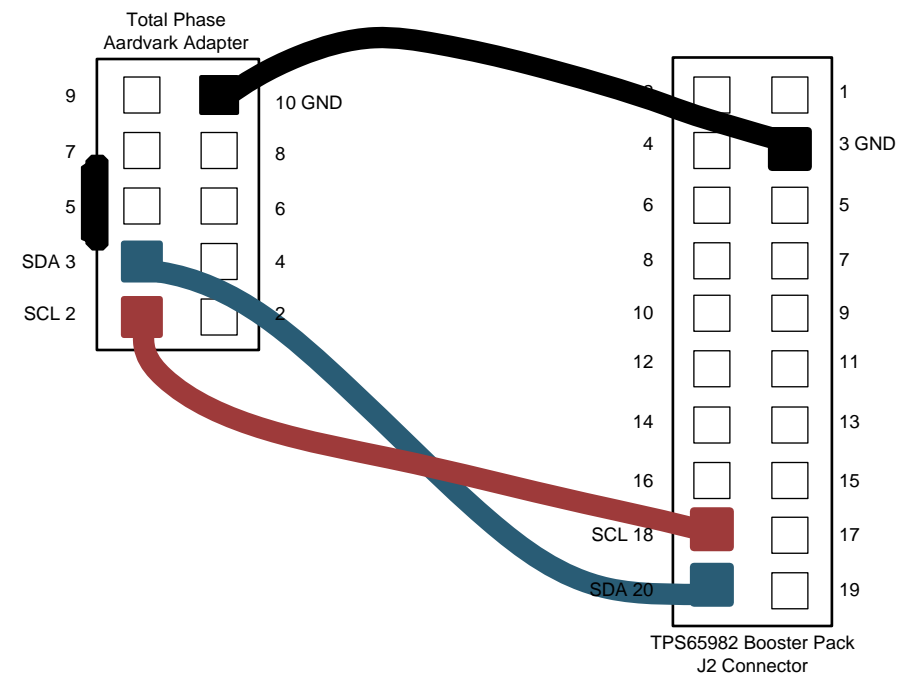

<span id="page-26-1"></span>the position of the pins is shown as looking down at the board from above.

### **Figure 29. Aardvark to Booster Pack Wiring Diagram**

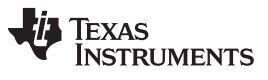

*Using the Aardvark* [www.ti.com](http://www.ti.com)

[Figure](#page-27-0) 30 shows an Aardvark adaptor wired into the TPS6598x Booster Pack. Notice that the orientation of the TPS6598x board and the Aardvark connector match the diagram in [Figure](#page-26-1) 29.

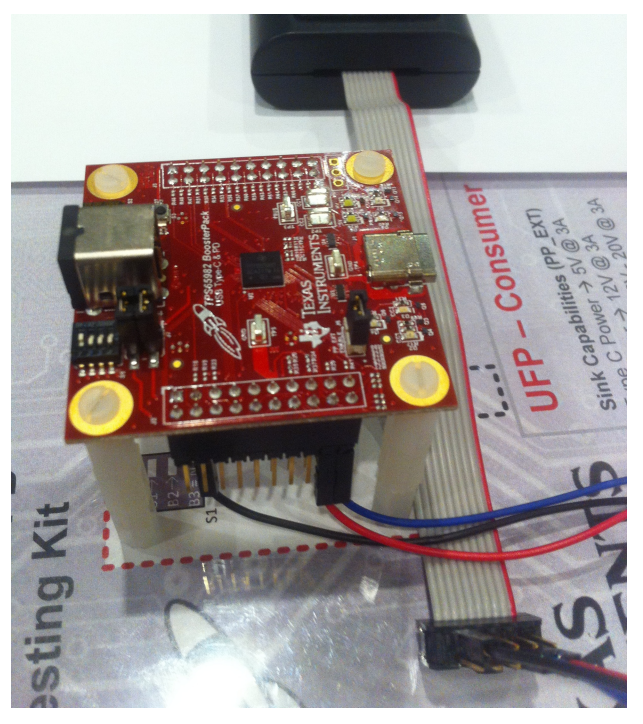

**Figure 30. Correctly-Wired System**

### <span id="page-27-0"></span>**5.2.2 Aardvark Using LaunchPad EVM to Aardvark Adaptor PCB**

The Aardvark can also be connected the standard 10-pin male header connection on a LaunchPad EVM to Aardvark adaptor PCB. See [Figure](#page-27-1) 31 for the location of the connector.

<span id="page-27-1"></span>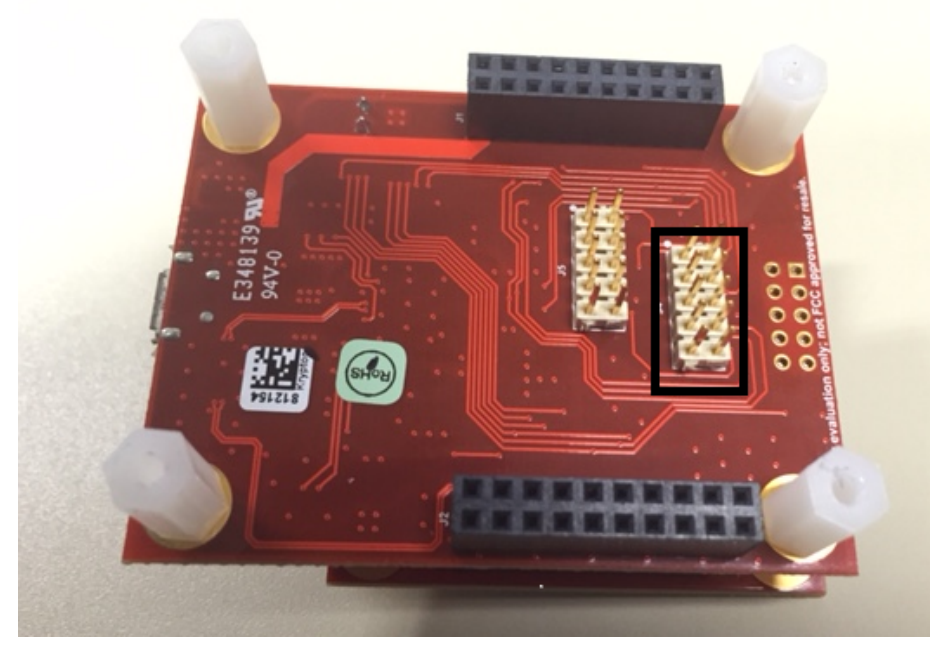

**Figure 31. Aardvark 10-pin Header on LaunchPad EVM to Aardvark Adaptor PCB**

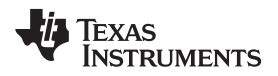

This feature offers the ability to directly connect the Aardvark connector, as shown in [Figure](#page-28-0) 32.

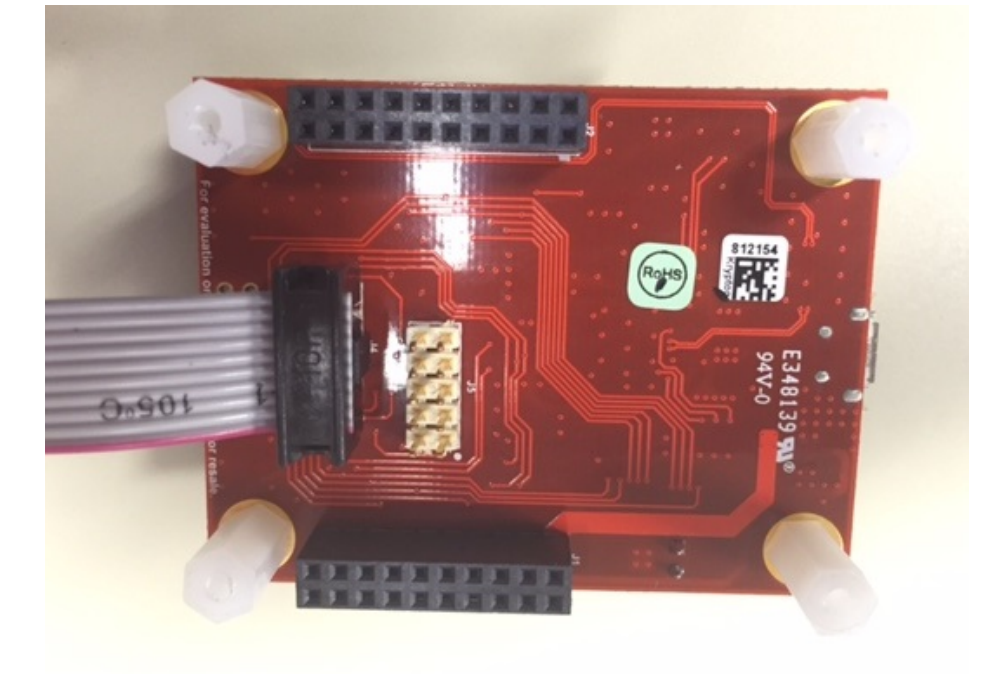

<span id="page-28-0"></span>**Figure 32. Aardvark 10-pin Header Attached to LaunchPad EVM to Aardvark Adaptor PCB**

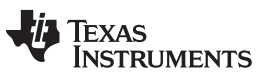

*Revision History* [www.ti.com](http://www.ti.com)

# **Revision History**

NOTE: Page numbers for previous revisions may differ from page numbers in the current version.

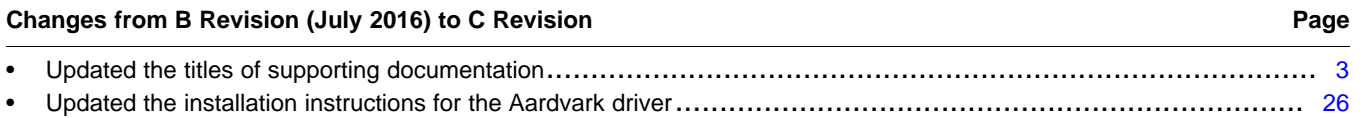

### **IMPORTANT NOTICE**

Texas Instruments Incorporated and its subsidiaries (TI) reserve the right to make corrections, enhancements, improvements and other changes to its semiconductor products and services per JESD46, latest issue, and to discontinue any product or service per JESD48, latest issue. Buyers should obtain the latest relevant information before placing orders and should verify that such information is current and complete. All semiconductor products (also referred to herein as "components") are sold subject to TI's terms and conditions of sale supplied at the time of order acknowledgment.

TI warrants performance of its components to the specifications applicable at the time of sale, in accordance with the warranty in TI's terms and conditions of sale of semiconductor products. Testing and other quality control techniques are used to the extent TI deems necessary to support this warranty. Except where mandated by applicable law, testing of all parameters of each component is not necessarily performed.

TI assumes no liability for applications assistance or the design of Buyers' products. Buyers are responsible for their products and applications using TI components. To minimize the risks associated with Buyers' products and applications, Buyers should provide adequate design and operating safeguards.

TI does not warrant or represent that any license, either express or implied, is granted under any patent right, copyright, mask work right, or other intellectual property right relating to any combination, machine, or process in which TI components or services are used. Information published by TI regarding third-party products or services does not constitute a license to use such products or services or a warranty or endorsement thereof. Use of such information may require a license from a third party under the patents or other intellectual property of the third party, or a license from TI under the patents or other intellectual property of TI.

Reproduction of significant portions of TI information in TI data books or data sheets is permissible only if reproduction is without alteration and is accompanied by all associated warranties, conditions, limitations, and notices. TI is not responsible or liable for such altered documentation. Information of third parties may be subject to additional restrictions.

Resale of TI components or services with statements different from or beyond the parameters stated by TI for that component or service voids all express and any implied warranties for the associated TI component or service and is an unfair and deceptive business practice. TI is not responsible or liable for any such statements.

Buyer acknowledges and agrees that it is solely responsible for compliance with all legal, regulatory and safety-related requirements concerning its products, and any use of TI components in its applications, notwithstanding any applications-related information or support that may be provided by TI. Buyer represents and agrees that it has all the necessary expertise to create and implement safeguards which anticipate dangerous consequences of failures, monitor failures and their consequences, lessen the likelihood of failures that might cause harm and take appropriate remedial actions. Buyer will fully indemnify TI and its representatives against any damages arising out of the use of any TI components in safety-critical applications.

In some cases, TI components may be promoted specifically to facilitate safety-related applications. With such components, TI's goal is to help enable customers to design and create their own end-product solutions that meet applicable functional safety standards and requirements. Nonetheless, such components are subject to these terms.

No TI components are authorized for use in FDA Class III (or similar life-critical medical equipment) unless authorized officers of the parties have executed a special agreement specifically governing such use.

Only those TI components which TI has specifically designated as military grade or "enhanced plastic" are designed and intended for use in military/aerospace applications or environments. Buyer acknowledges and agrees that any military or aerospace use of TI components which have *not* been so designated is solely at the Buyer's risk, and that Buyer is solely responsible for compliance with all legal and regulatory requirements in connection with such use.

TI has specifically designated certain components as meeting ISO/TS16949 requirements, mainly for automotive use. In any case of use of non-designated products, TI will not be responsible for any failure to meet ISO/TS16949.

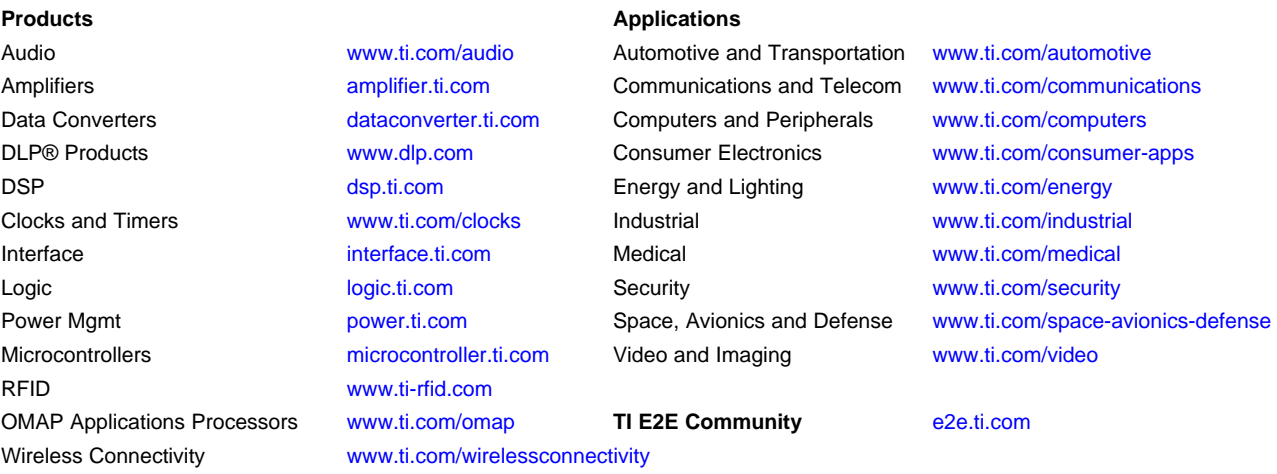

Mailing Address: Texas Instruments, Post Office Box 655303, Dallas, Texas 75265 Copyright © 2016, Texas Instruments Incorporated